$\tilde{\mathbf{r}}$ 

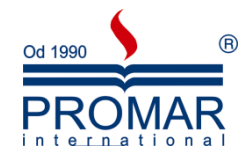

# *MICROSOFT EXCEL 2007*

# POZIOM ŚREDNIOZAAWANSOWANY

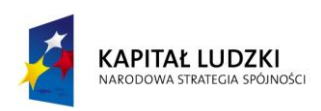

**UNIA EUROPEJSKA** EUROPEJSKI<br>EUROPEJSKI<br>FUNDUSZ SPOŁECZNY

*Cykl szkoleniowy realizowany jest w ramach projektu pn. "Wdrożenie strategii szkoleniowej", Programu Operacyjnego Kapitał Ludzki współfinansowanego ze środków Unii Europejskiej w ramach Europejskiego Funduszu Społecznego (Priorytet V, Działanie 5.1, Poddziałanie 5.1.1).*

## KANCELARIA PREZESA RADY MINISTRÓW  $\widetilde{\phantom{a}}$

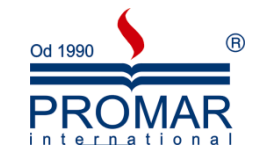

## **SPIS TREŚCI**

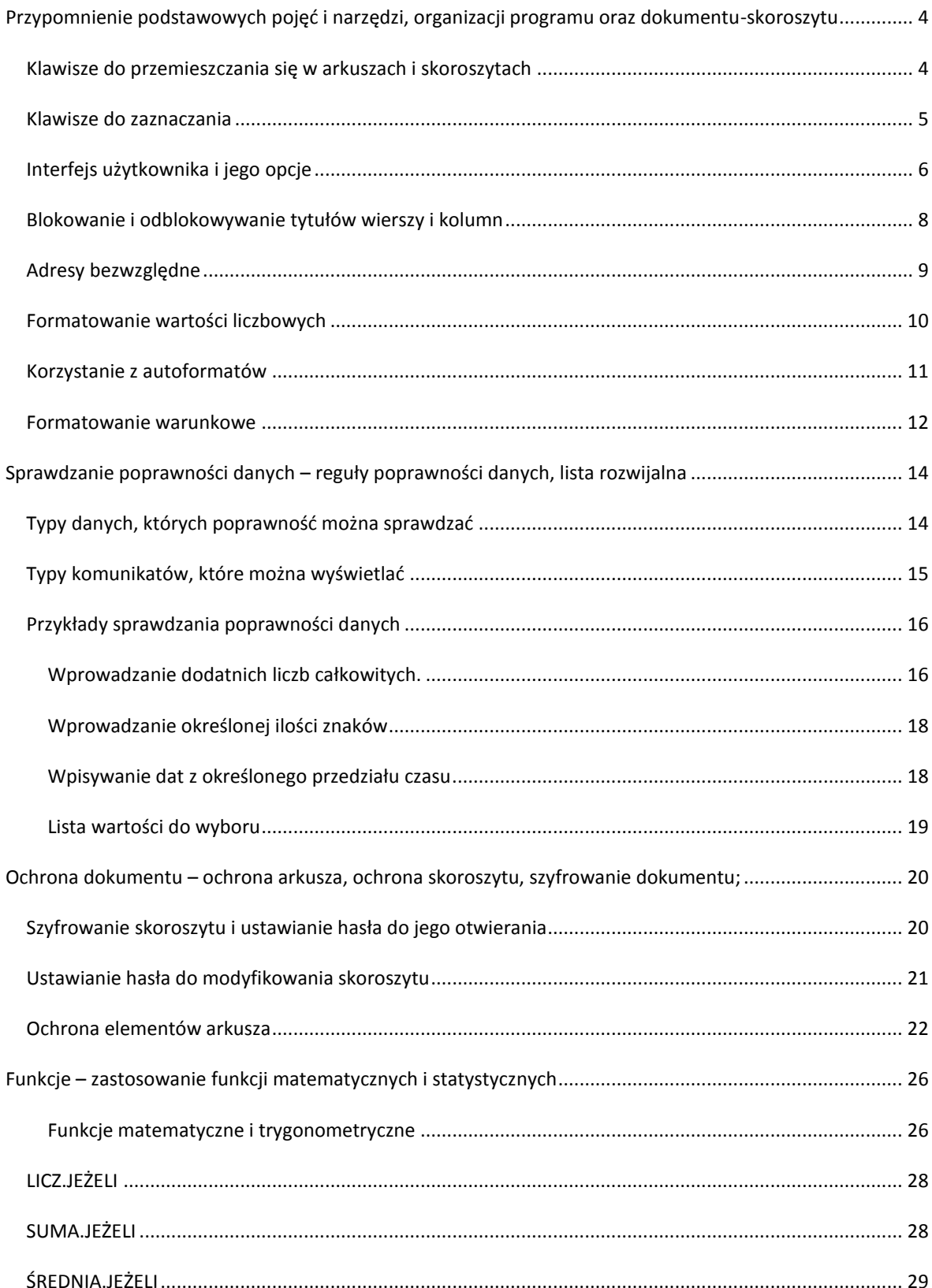

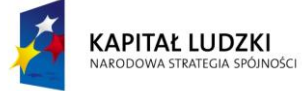

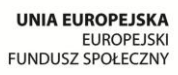

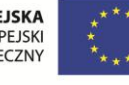

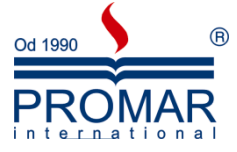

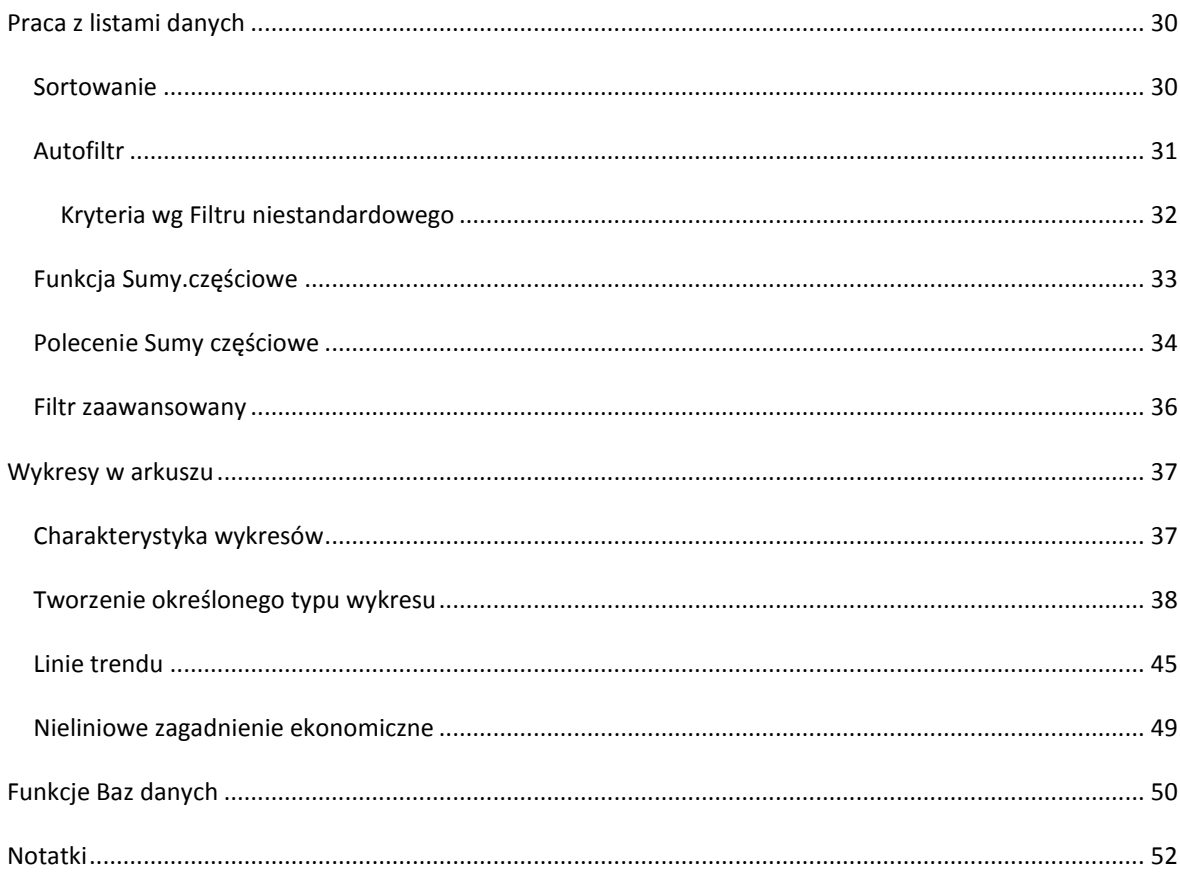

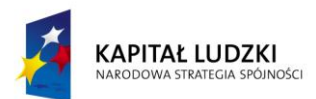

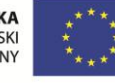

Z

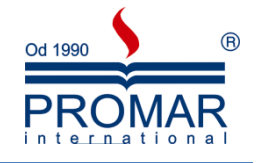

#### <span id="page-3-0"></span>**PRZYPOMNIENIE PODSTAWOWYCH POJĘĆ I NARZĘDZI, ORGANIZACJI PROGRAMU ORAZ DOKUMENTU-SKOROSZYTU**

Zanim rozpoczniemy pracę z Excelem na wyższym poziomie wtajemniczenia, warto przypomnied i usystematyzować sobie podstawowe pojęcia związane z tym środowiskiem:

- **Dokument excela** (arkusz kalkulacyjny) to siatka komórek składająca się z ponumerowanych wierszy i po literowanych kolumn.
- Na przecięciu wiersza i kolumny znajduje się **komórka**.
- Każda komórka w arkuszu ma ściśle określony **adres**, np.: A1, B21; AB247.
- **Skoroszyt** to dokument Excela (rozszerzenie\*.xls dla Exceal 2003 lub \*.xlsx dla Excela 2007). Skoroszyt składa się standardowo z trzech arkuszy.
- Do komórek można wpisywad tekst, liczby, adresy komórek, formuły i funkcje.
- Formuła to wzór według którego program będzie dokonywał obliczeń. Formuła może zawierać operatory arytmetyczne i logiczne oraz funkcje i adresy komórek.
- Operatory arytmetyczne:
	- $\bullet$  Suma  $\mu^{+}$ "
	- $\bullet$  Różnica "-"
	- $\bullet$  Iloczyn  $\cdot$ \*"
	- Iloraz "/"
- **Funkcja** to standardowy wzór formuły gotowy do zastosowania, np.: SUMA, ŚREDNIA
- **Zakres komórek** to blok danych wyznaczony adresami pierwszej i ostatniej komórki w bloku.
- Pojedynczą komórkę arkusza możemy wskazać (zaznaczyć) myszką na kilka sposobów:
	- najechać myszką na komórkę i kliknąć lewy przycisk myszy
	- z klawiatury wybierając klawisze strzałek, dzięki temu możemy przemieszczać selektor komórki w określone miejsce
	- wpisując dokładnie adres komórki w tzw. **polu nazwy** znajdującym się z lewej strony zaraz pod wstążką.

Szybkie odnajdowanie miejsc edycji możemy realizować za pomocą pasków przewijania pionowego i poziomego lub za pomocą klawiszy *PgDn* i *PgUp*. Pozostałe sposoby podane są poniżej w postaci kombinacji klawiszy specjalnych.

#### <span id="page-3-1"></span>KLAWISZE DO PRZEMIESZCZANIA SIĘ W ARKUSZACH I SKOROSZYTACH

HOME Przechodzi do początku wiersza

- CTRL+HOME Przechodzi do początku arkusza
- CTRL+strzałka w górę Przechodzi w górę bieżącego obszaru danych
- CTRL+strzałka w dół Przechodzi w dół do krawędzi bieżącego obszaru danych
- CTRL+strzałka w lewo, prawo Przechodzi w lewo lub w prawo do krawędzi bieżącego obszaru danych
	- PAGE DOWN Przechodzi w dół o jeden ekran
- PAGE UP Przechodzi w górę o jeden ekran
- ALT+PAGE DOWN Przechodzi w prawo o jeden ekran
- ALT+PAGE UP Przechodzi w lewo o jeden ekran
- CTRL+PAGE DOWN Przechodzi do następnego arkusza skoroszytu

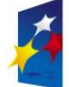

**KAPITAŁ LUDZKI** 

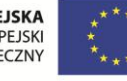

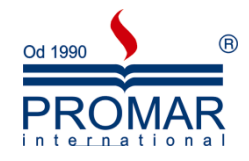

- - CTRL+PAGE UP Przechodzi do poprzedniego arkusza skoroszytu
	- TAB Przemieszcza pomiędzy odryglowanymi komórkami na zabezpieczonym arkuszu

#### <span id="page-4-0"></span>KLAWISZE DO ZAZNACZANIA

 $\sim$ 

Aby zaznaczyd blok komórek do wykonania operacji na wielu komórkach jednocześnie naciskamy następujące kombinacje klawiszy:

- SHIFT+klawisz STRZAŁKI Rozszerza zaznaczony obszar o jedną komórkę
- SHIFT+HOME Rozszerza zaznaczony obszar do początku wiersza.
- CTRL+SHIFT+STRZAŁKI Rozszerza zaznaczony obszar do krawędzi bieżącego obszaru danych w kierunku strzałki
- CTRL+SHIFT+HOME Rozszerza zaznaczony obszar do początku arkusza
- CTRL+END Przechodzi do ostatniej komórki w arkuszu (dolny prawy róg)
- CTRL+SHIFT+END Rozszerza zaznaczony obszar do ostatniej komórki w arkuszu (dolny prawy róg)
- CTRL+KLAWISZ SPACJI Zaznacza całą kolumnę
	- SHIFT+KLAWISZ SPACJI Zaznacza cały wiersz
- CTRL+A Zaznacza cały arkusz
- SHIFT+PAGE DOWN Rozszerza zaznaczony obszar w dół o jeden ekran
	- SHIFT+PAGE UP Rozszerza zaznaczony obszar w górę o jeden ekran
- CTRL+SHIFT+\* Zaznacza bieżący obszar
	- CTRL+SHIFT+SPACJIA Przy zaznaczonym obiekcie, zaznacza wszystkie obiekty arkusza
		- SCROLL LOCK Włącza lub wyłącza scroll lock
		- END Włącza lub wyłącza tryb 'koniec'
- END, klawisz STRZAŁKI Przechodzi po jednym bloku danych w wierszu lub kolumnie
- END, SHIFT+STRZAŁKI Rozszerza zaznaczony obszar do końca bloku danych w kierunku strzałki
- END, HOME Przechodzi do ostatniej komórki w arkuszu (prawy dolny róg)
- END, SHIFT+HOME Rozszerza zaznaczony obszar do ostatniej komórki w arkuszu (prawy dolny róg)

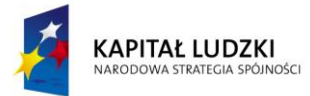

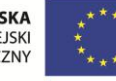

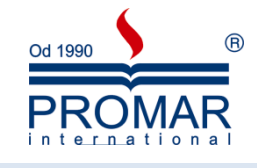

#### <span id="page-5-0"></span>INTERFEJS UŻYTKOWNIKA I JEGO OPCJE

Z

W programie Office Excel 2007 nowy interfejs użytkownika Office Fluent zastępuje wszystkie menu, paski narzędzi i większość okienek zadań, które były dostępne w poprzednich wersjach programu Excel, za pomocą prostego i wykrywalnego mechanizmu. Nowy interfejs użytkownika Office Fluent został zaprojektowany tak, aby ułatwić podnoszenie produktywności i efektywności w programie Excel, wyszukiwanie odpowiednich funkcji dla różnych zadań i odkrywanie nowych zastosowań.

Nowa lokalizacja znajomych poleceń. Aby odnaleźć lokalizację poleceń menu i pasków narzędzi znanych z wcześniejszych wersji w programie Excel 2007, można posłużyć się tabelą dołączoną na końcu skryptu

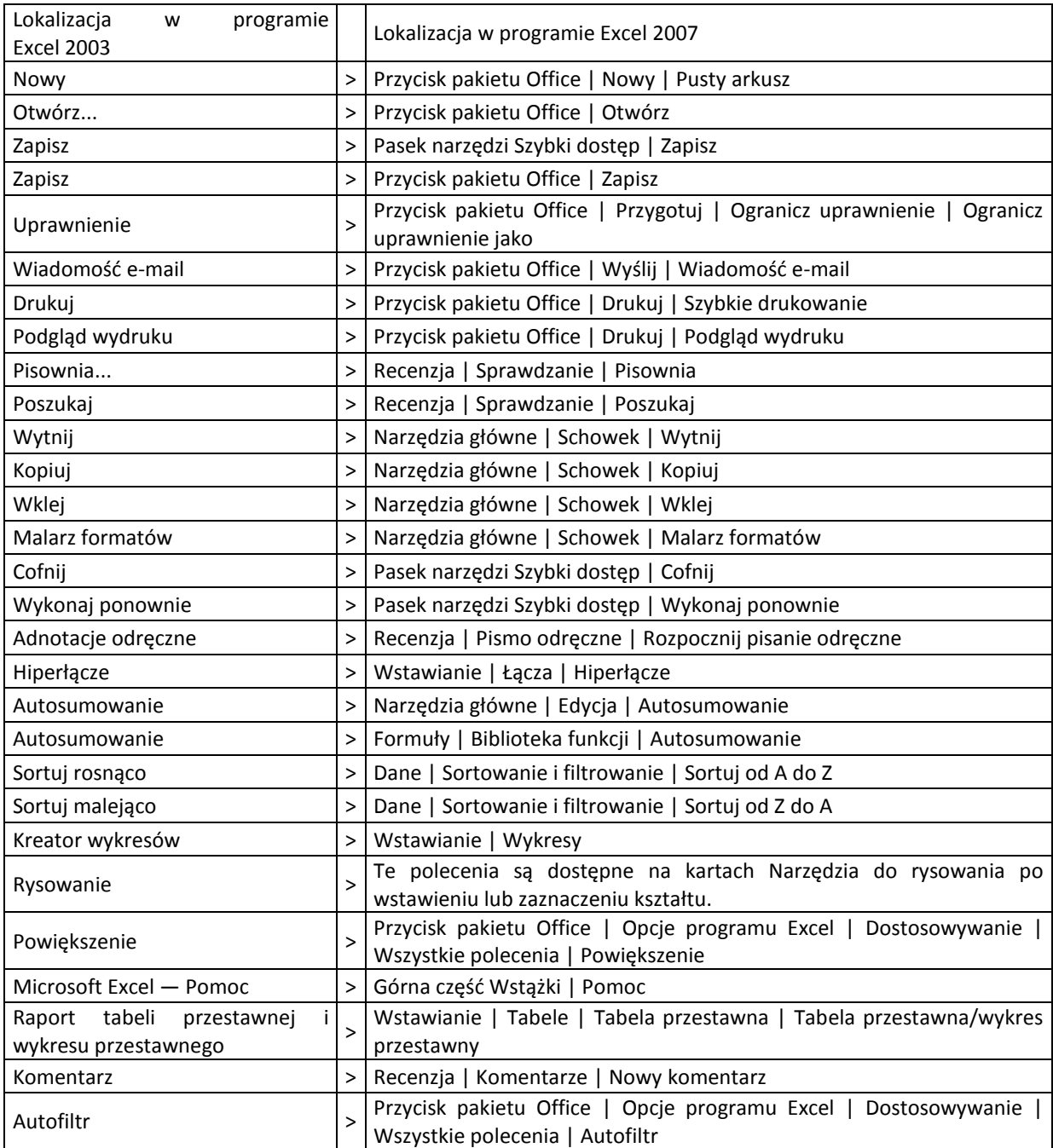

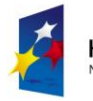

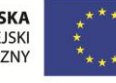

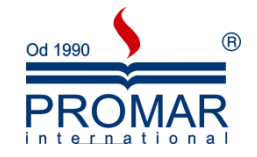

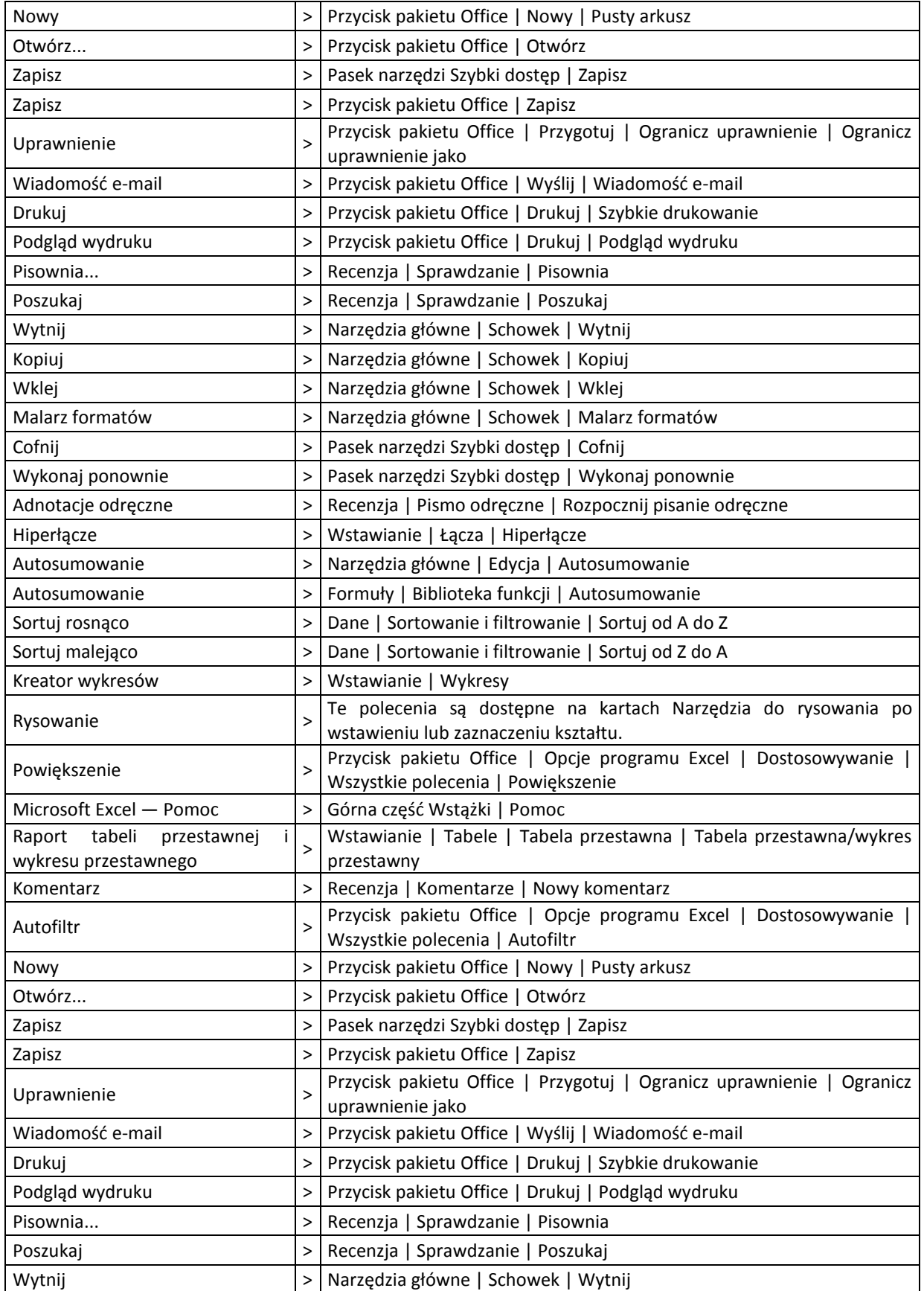

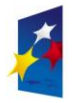

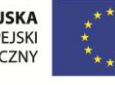

 $\tilde{\mathbf{r}}$ 

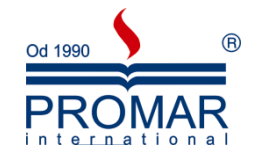

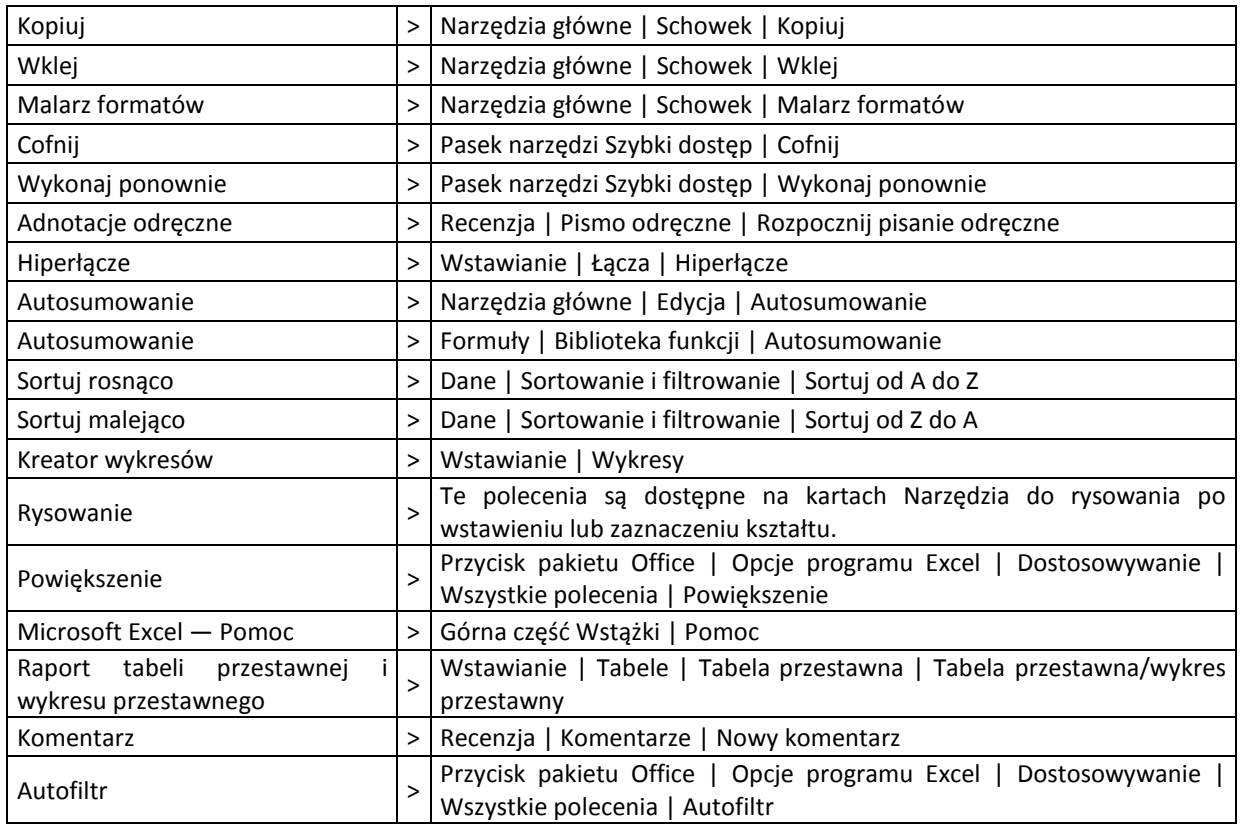

#### <span id="page-7-0"></span>BLOKOWANIE I ODBLOKOWYWANIE TYTUŁÓW WIERSZY I KOLUMN

Przy bardzo dużych listach danych warto skorzystać z tzw. Opcji Zablokuj okienka, która pozwala zablokować jeden lub kilka górnych wierszy lub jedną, kilka kolumn z lewej strony w arkuszu tak, by przy przewijaniu wierszy lub kolumn te zablokowane były cały czas na tej samej pozycji. Opcję tą stosuje się często np. przy zdefiniowanych przez użytkownika nagłówkach wierszy w listach, czy bazach danych.

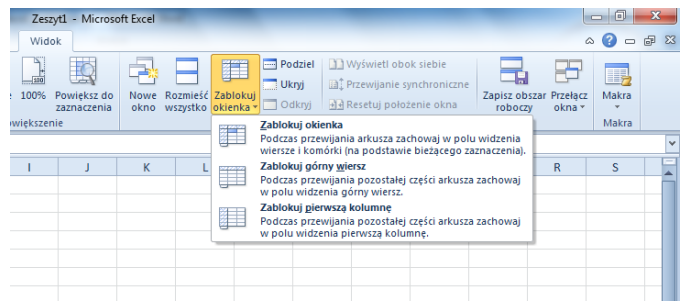

Aby np. zablokowad pierwszy wiersz i pierwszą kolumnę zaznacz komórkę B2 i wybierz ze wstążki **Widok** przycisk **Zablokuj okienka** i dalej ponownie **Zablokuj okienka**.

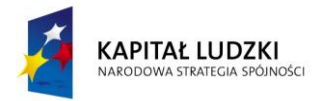

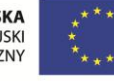

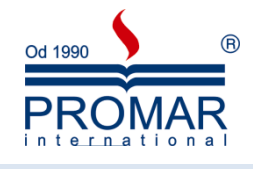

#### <span id="page-8-0"></span>ADRESY BEZWZGLĘDNE

 $\sim$ 

Adresowanie bezwzględne umożliwia blokowanie adresów co powoduję, że nie zmieniają się podczas kopiowania i tworzenia serii.

- 1. Zaznacz komórkę zawierającą formułę.
- 2. Na pasku formuły (pasek formuły: Pasek u góry okna programu Excel, który służy do wprowadzania i edytowania wartości i formuł w komórkach i na wykresach. Wyświetlana jest w nim wartość stała lub formuła przechowywana w komórce aktywnej.)  $\frac{f_{\mathbf{x}}}{\sqrt{x}}$  zaznacz odwołanie, które chcesz zmienić.
- 3. **Naciskaj klawisz F4, aby przełączad się między kombinacjami.**

W poniższej tabeli opisany jest sposób aktualizowania typu odwołania, gdy formuła zawierająca odwołanie jest kopiowana o dwie komórki niżej i o dwie komórki w prawo.

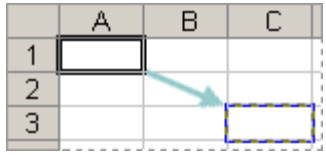

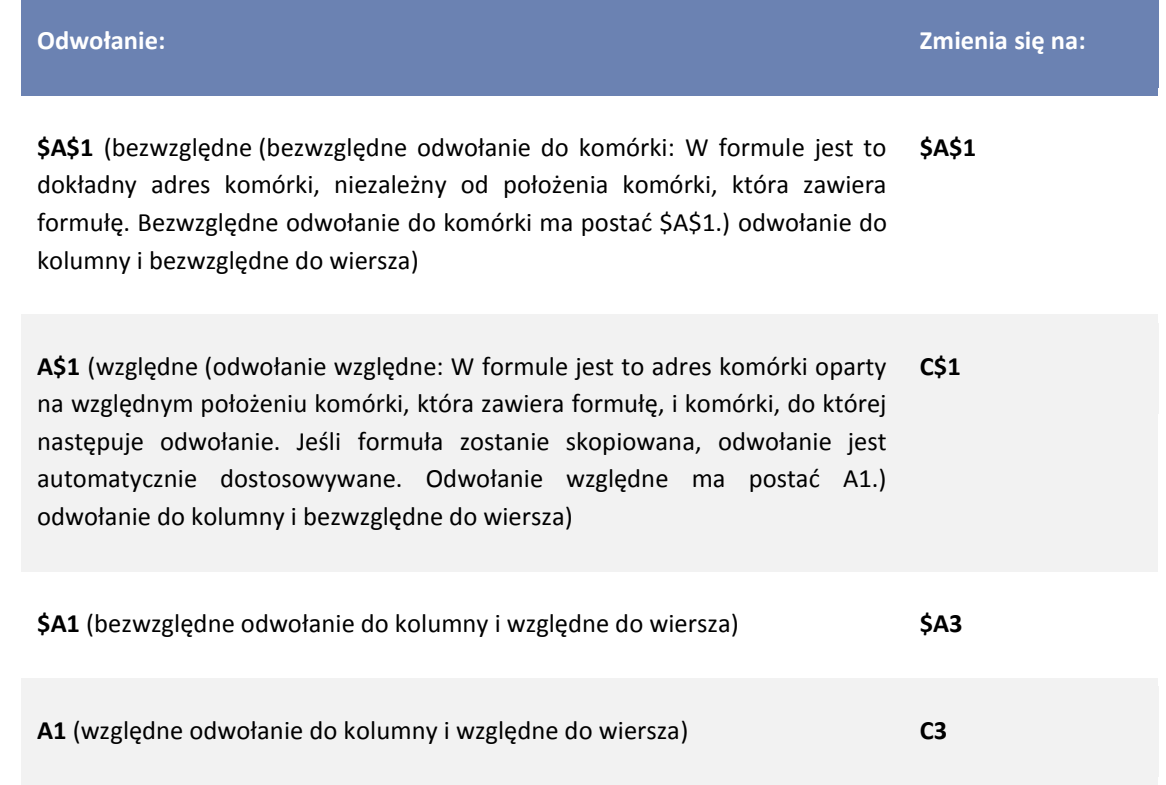

Formuły można kopiować również do sąsiednich komórek, używając [uchwytu wypełniania](javascript:AppendPopup(this,) (niewielki, czarny kwadracik "plusik" [w prawym dolnym rogu zaznaczenia\). Gdy](javascript:AppendPopup(this,) użytkownik wskaże uchwyt wypełnienia, wskaźnik przybiera postać czarnego krzyżyka.)  $\Box$ 

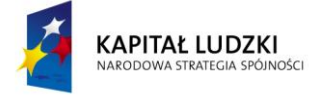

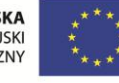

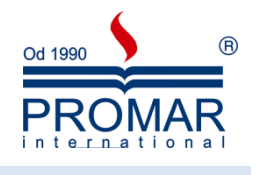

#### <span id="page-9-0"></span>FORMATOWANIE WARTOŚCI LICZBOWYCH

Wszystkie komórki nowo utworzonego arkusza przybierają ogólny format liczbowy oraz standardowe wyrównanie i inne atrybuty. Wygląd naszych komórek możemy zmienid używając opcji **Formatuj komórki** z menu prawego przycisku myszy lub ze wstążki Narzędzia główne.

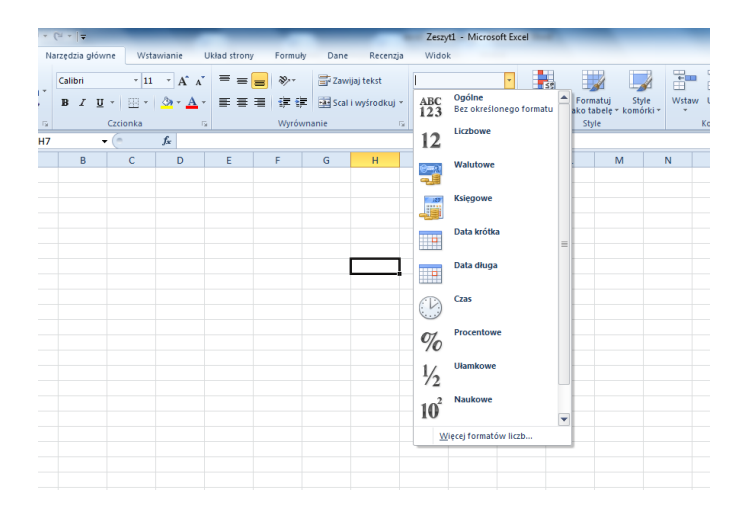

Jeśli jest to możliwe, wpisanemu ciągowi znaków automatycznie przypisywany jest poprawny format liczbowy. Na przykład, w przypadku wpisu zawierającego znak dolara przed liczbą lub znak procenta po liczbie, format liczby jest automatycznie zmieniany z formatu ogólnego na format walutowy lub procentowy - odpowiednio. Format liczby może zostać zastąpiony formatem wbudowanym lub własnym formatem liczbowym utworzonym przez użytkownika. Wzorce formatów liczbowych mogą zawierać do czterech sekcji rozdzielonych średnikami. Sekcje te definiują format liczb dodatnich, ujemnych, wartości zerowych i tekstu. Formaty obejmujące kolor (czerwony) wyświetlają liczby ujemne w kolorze czerwonym (dotyczy monitorów kolorowych).

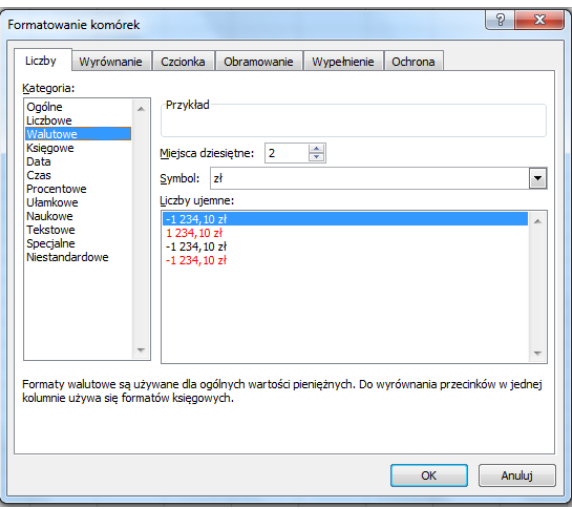

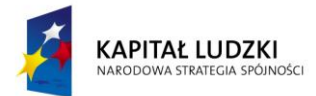

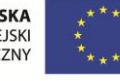

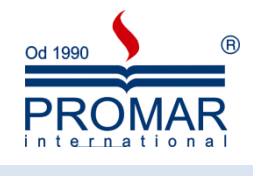

#### <span id="page-10-0"></span>KORZYSTANIE Z AUTOFORMATÓW

 $\sim$ 

Program Microsoft Excel posiada wbudowane formaty zakresu, zwane autoformatami, które pozwalają na ich automatyczne zastosowanie do zaznaczonych zakresów danych. Formaty te są pomocne w nadaniu arkuszowi bardziej profesjonalnego wyglądu, ułatwiają prezentację danych i zwiększają ich czytelność. Wywołane mogą być za pomocą opcji Autoformat ze wstążki Narzędzia główne:

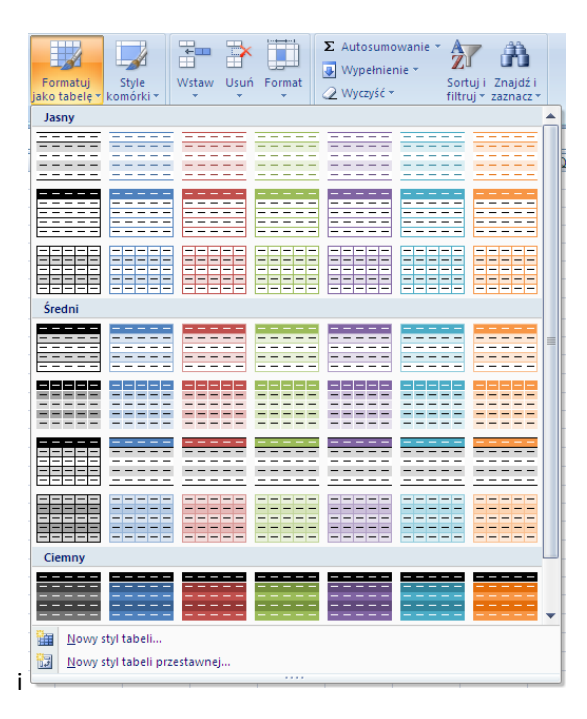

Autoformaty to połączenia formatów liczb, wyrównań, czcionek, krawędzi, wzorków, kolorów, szerokości kolumn i wysokości wierszy. Po zaznaczeniu zakresu i zastosowaniu autoformatu, automatycznie określane są poziomy uogólnienia i szczegółowości zaznaczonych zakresów i stosowane są odpowiednie format. Każdy autoformat może obejmować połączenie wszystkich lub wybranych formatów tak, by zachować formaty już zastosowane do danego zakresu.

Jeśli formaty są po prostu kopiowane z jednej komórki lub zakresu do innej komórki lub zakresu, można do tego użyć przycisku "Malarz formatów".

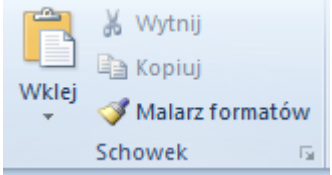

Aby powtarzać wklejanie wystarczy dwukrotnie kliknąć na ten klawisz. Klawsz **ESC** kończy użycie narzędzia.

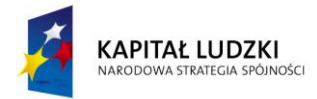

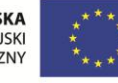

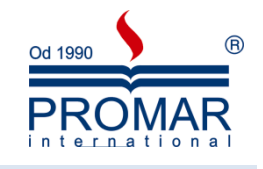

#### <span id="page-11-0"></span>FORMATOWANIE WARUNKOWE

 $\sim$ 

Formatowanie warunkowe daje możliwość ustawienia do 64 warunków, co w porównaniu z poprzednimi edycjami Excela daje potężne możliwości atrakcyjnego przedstawiania danych liczbowych. We wcześniejszych wersjach programu można było wykorzystad tylko trzy pierwsze warunki. Wszystkie reguły formatowania warunkowego pozostaną jednak dostępne w skoroszycie i zostaną zastosowane przy ponownym otwarciu skoroszytu w programie Excel 2007, chyba że reguły są edytowane we wcześniejszej wersji programu Excel.

Jeśli chcemy wyróżnid komórki spełniające określone kryteria innym formatowaniem niż pozostałe to możemy posłużyć się formatowaniem warunkowym.

Po zaznaczeniu odpowiedniego zakresu komórek odnajdujemy opcję: **Formatowanie warunkowe**  i tworzymy reguły, przypisując formaty

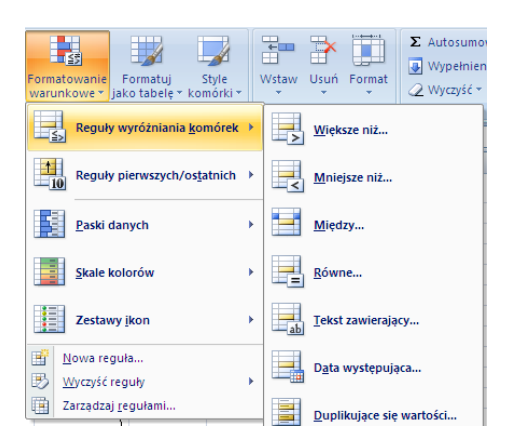

Kolejne warunki tworzymy klikając na odpowiednie ikony. Ustalamy warunek i format

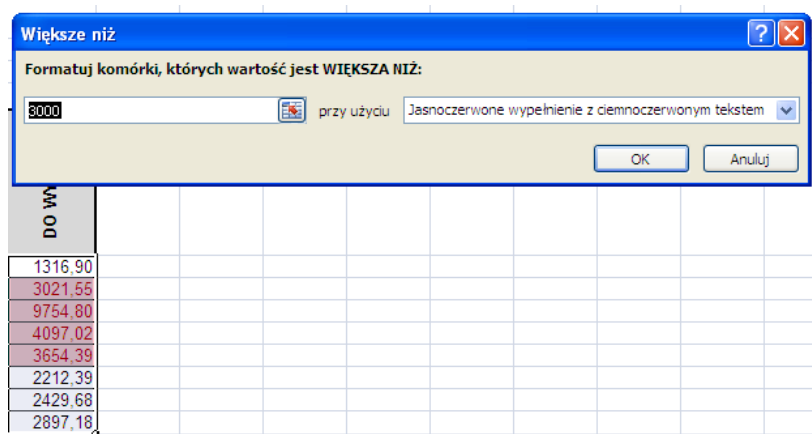

Po zatwierdzeniu obserwujemy dynamicznie zmieniające się formatowanie komórek. Jeśli zawartość komórek zmieni się to adekwatnie zmieni się ich sformatowanie. Dzięki temu możemy kontrolować wyniki formuł i w łatwy sposób odszukiwać specyficzne wartości.

Kolejne warunki możemy sformatować niestandardowo wykorzystując np. desenie.

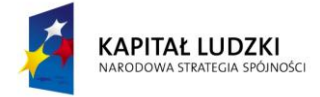

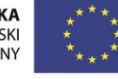

12

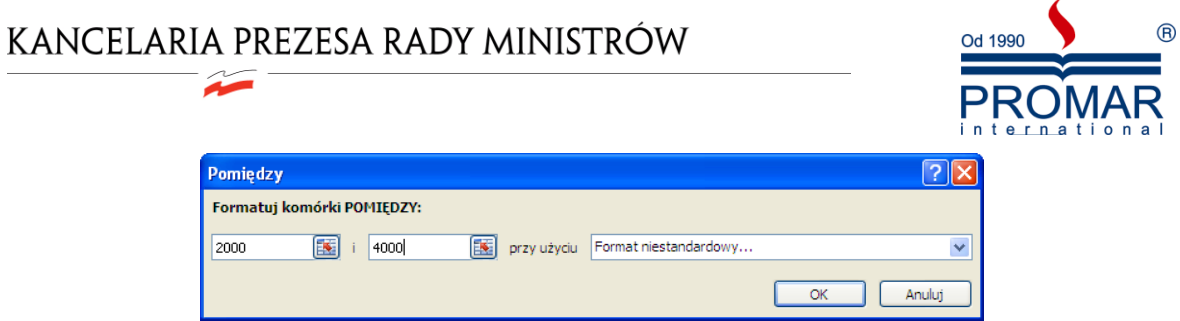

Zaznaczanie tekstów zawierających podobny fragment – np. zaznaczamy spólki S.A.. Zaznaczamy analizowany obszar i w opcji formatowania warunkowego wybieramy – **Tekst zawierający**

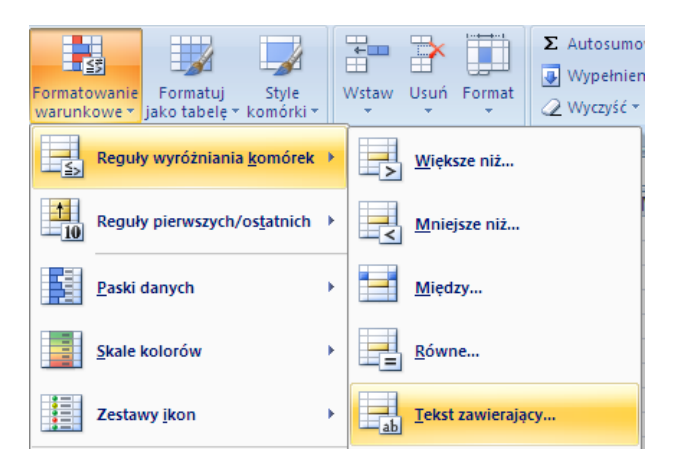

Następnie wpisujemy szukany fragment

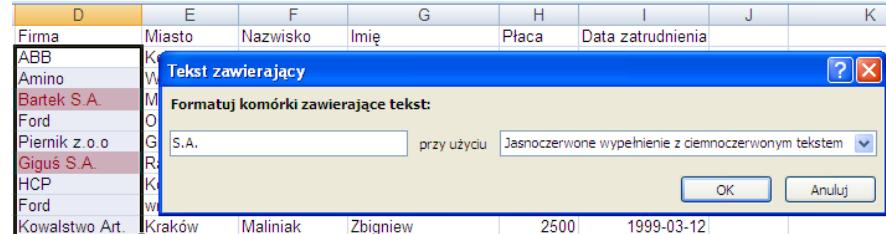

Gdy będziemy chcieli sprawdzić, do jakich komórek zostało zastosowane tego typu formatowanie, możemy w module sprawdzania zgodności kliknąć przycisk Znajdź, aby odnaleźć komórki, do których zastosowano formatowanie warunkowe z użyciem więcej niż trzech warunków, a następnie wprowadzić odpowiednie zmiany.

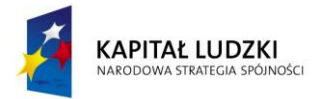

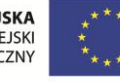

 $\tilde{\mathbf{r}}$ 

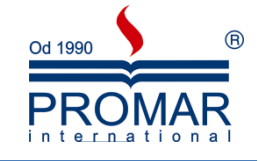

#### <span id="page-13-0"></span>**SPRAWDZANIE POPRAWNOŚCI DANYCH – REGUŁY POPRAWNOŚCI DANYCH, LISTA ROZWIJALNA**

Sprawdzanie poprawności danych w programie Microsoft Excel umożliwia zdefiniowanie typu danych, które mają być wprowadzane w komórce. Na przykład można zezwolić na wpisywanie liter jedynie z zakresu od A do F. Sprawdzanie poprawności danych można skonfigurować w taki sposób, aby uniemożliwić wprowadzanie przez użytkowników niepoprawnych danych albo umożliwid wprowadzanie niepoprawnych danych, ale sprawdzać ich poprawność po zakończeniu wprowadzania przez użytkownika. Można również ustawid wyświetlanie komunikatów określających, jakie dane wejściowe komórki są oczekiwane, a także instrukcji ułatwiających użytkownikom poprawianie ewentualnych błędów.

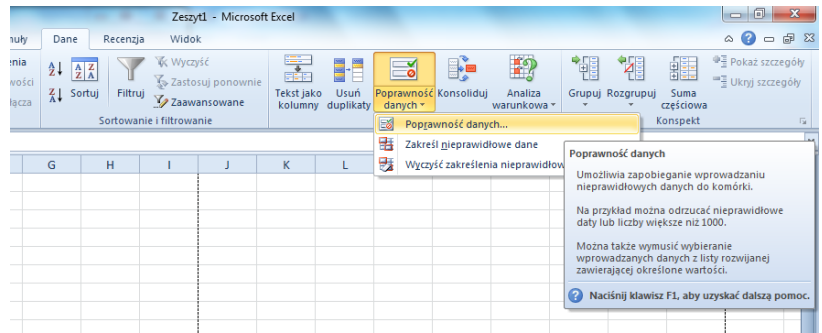

Sprawdzanie poprawności danych jest szczególnie użyteczne w przypadku projektowania formularzy lub arkuszy, z których inne osoby będą korzystać w celu wprowadzania danych, takich jak formularze budżetu albo raporty wydatków.

#### <span id="page-13-1"></span>TYPY DANYCH, KTÓRYCH POPRAWNOŚĆ MOŻNA SPRAWDZAĆ

Program Excel umożliwia ustawienie następujących typów poprawnych danych dla komórki:

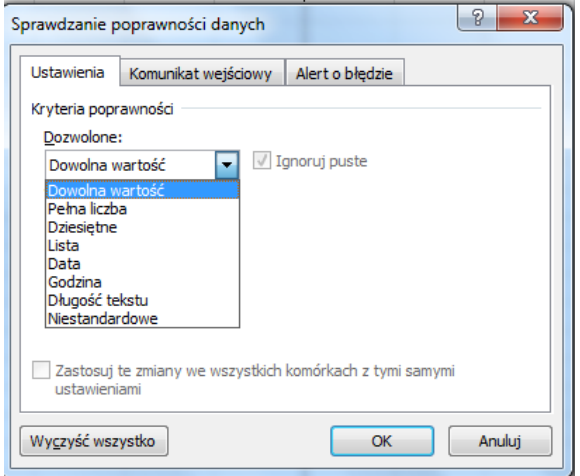

Liczby Określ, czy wpis w komórce musi być liczbą całkowitą, czy dziesiętną. Można ustawić wartość minimalną lub maksymalną, wykluczyć pewną liczbę lub zakres, a także użyć formuły obliczającej, czy liczba jest poprawna.

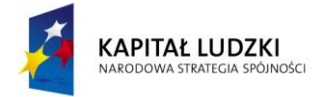

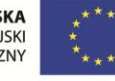

14

 $\sim$ 

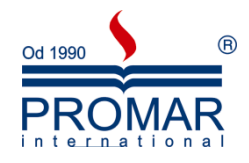

**Daty i godziny** Ustaw minimum lub maksimum, wyklucz niektóre daty lub godziny albo użyj formuły obliczającej, czy data lub godzina są poprawne.

**Długośd** Ogranicz liczbę znaków wpisywanych w komórce lub ustaw wymaganą minimalną liczbę znaków.

**Lista wartości** Utwórz listę wyborów komórki — takich wartości, jak mały, średni, duży — i zezwalaj tylko na te wartości w komórce. Można wyświetlać strzałkę rozwijania, gdy użytkownik kliknie komórkę, aby ułatwić wybieranie wartości z listy.

#### <span id="page-14-0"></span>TYPY KOMUNIKATÓW, KTÓRE MOŻNA WYŚWIETLAĆ

Dla każdej sprawdzanej komórki można wyświetlić dwa różne komunikaty: jeden wyświetlany przed wprowadzaniem danych przez użytkownika, a drugi wyświetlany wówczas, gdy użytkownik próbuje wprowadzić dane niespełniające wymagań. Jeśli użytkownicy włączą Asystenta pakietu Office, komunikaty wyświetli Asystent.

**Komunikat wejściowy** Komunikat tego typu jest wyświetlany, gdy użytkownik kliknie sprawdzaną komórkę. Można go użyć w celu podawania instrukcji dotyczących typu danych, które mają być wprowadzane w komórce.

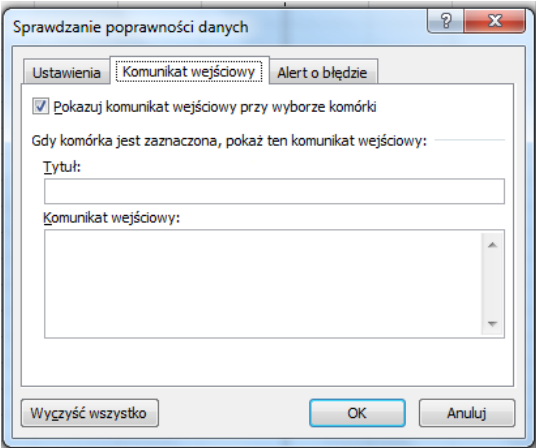

**Komunikat o błędzie** Komunikat tego typu jest wyświetlany tylko wtedy, gdy użytkownik wpisze niepoprawne dane i naciśnie klawisz ENTER. Do wyboru są trzy typy komunikatów o błędzie:

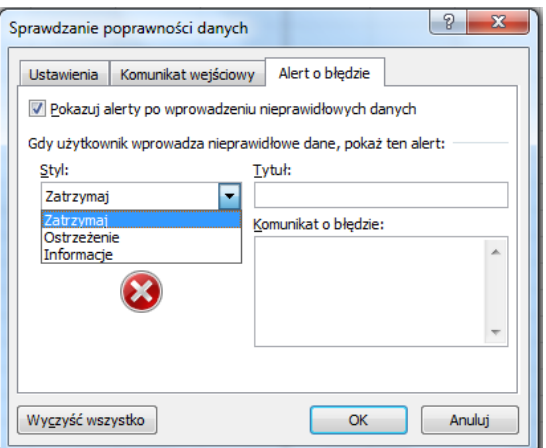

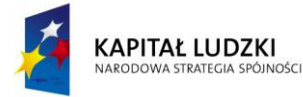

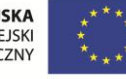

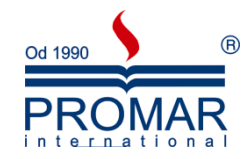

**Komunikat informacyjny** Ten komunikat nie zapobiega wprowadzeniu niepoprawnych danych. Oprócz zdefiniowanego tekstu, komunikat zawiera ikonę informacyjną, przycisk **OK**, którego naciśnięcie powoduje wprowadzenie niepoprawnych danych w komórce, a także przycisk **Anuluj**, przywracający poprzednią wartość komórki.

**Komunikat ostrzegawczy** Ten komunikat nie zapobiega wprowadzeniu niepoprawnych danych. Oprócz zdefiniowanego tekstu, komunikat zawiera ikonę ostrzeżenia oraz trzy przyciski: **Tak**, wprowadzający niepoprawne dane w komórce, **Nie**, powodujący powrót do komórki w celu dalszej edycji, oraz **Anuluj**, przywracający poprzednią wartość komórki.

**Komunikat zatrzymania** Ten komunikat uniemożliwia wprowadzenie niepoprawnych danych. Zawiera ikonę zatrzymania i dwa przyciski: **Ponów**, powodujący powrót do komórki w celu dalszej edycji, oraz Anuluj, przywracający poprzednią wartość komórki. Należy zauważyć, że ten komunikat nie stanowi metody zabezpieczeń: mimo że użytkownicy nie mogą wprowadzić niepoprawnych danych, wpisując je i naciskając klawisz ENTER, to mogą obejśd sprawdzanie poprawności danych, kopiując i wklejając dane lub wypełniając nimi komórkę.

Jeśli nie zostaną określone żadne komunikaty, dane wprowadzane przez użytkownika program Excel oznaczy flagami jako poprawne bądź niepoprawne, dzięki czemu można będzie sprawdzić ich poprawność później, ale nie powiadomi użytkownika o niepoprawności wpisu.

#### <span id="page-15-1"></span><span id="page-15-0"></span>PRZYKŁADY SPRAWDZANIA POPRAWNOŚCI DANYCH

#### WPROWADZANIE DODATNICH LICZB CAŁKOWITYCH.

Zaznacz fragment arkusza, dla którego ustanawiasz kryteria i wybierz polecenie **Sprawdzanie poprawności**. Na zakładce Ustawienia ustaw kryteria, tak poniżej.

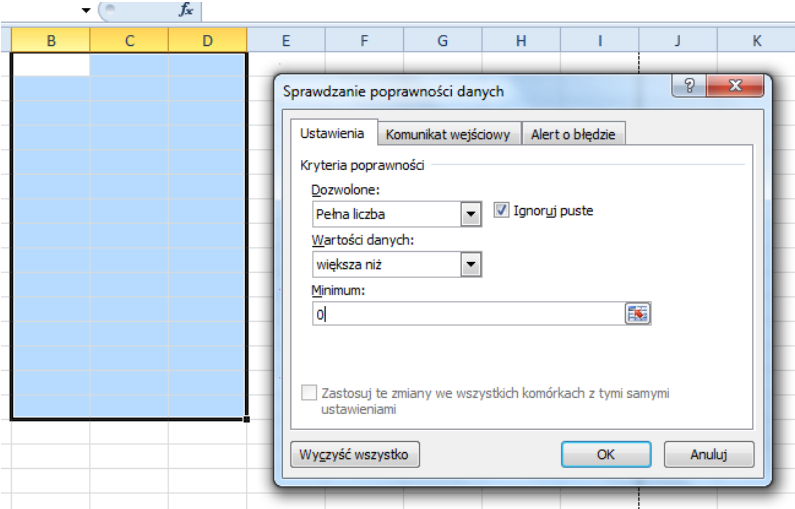

Na zakładce Komunikat wejściowy podaj treść komunikatu, jaki pojawi się po wyborze komórki w obszarze kontrolowanym przez sprawdzanie poprawności.

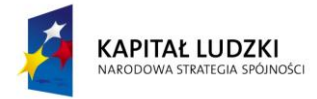

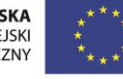

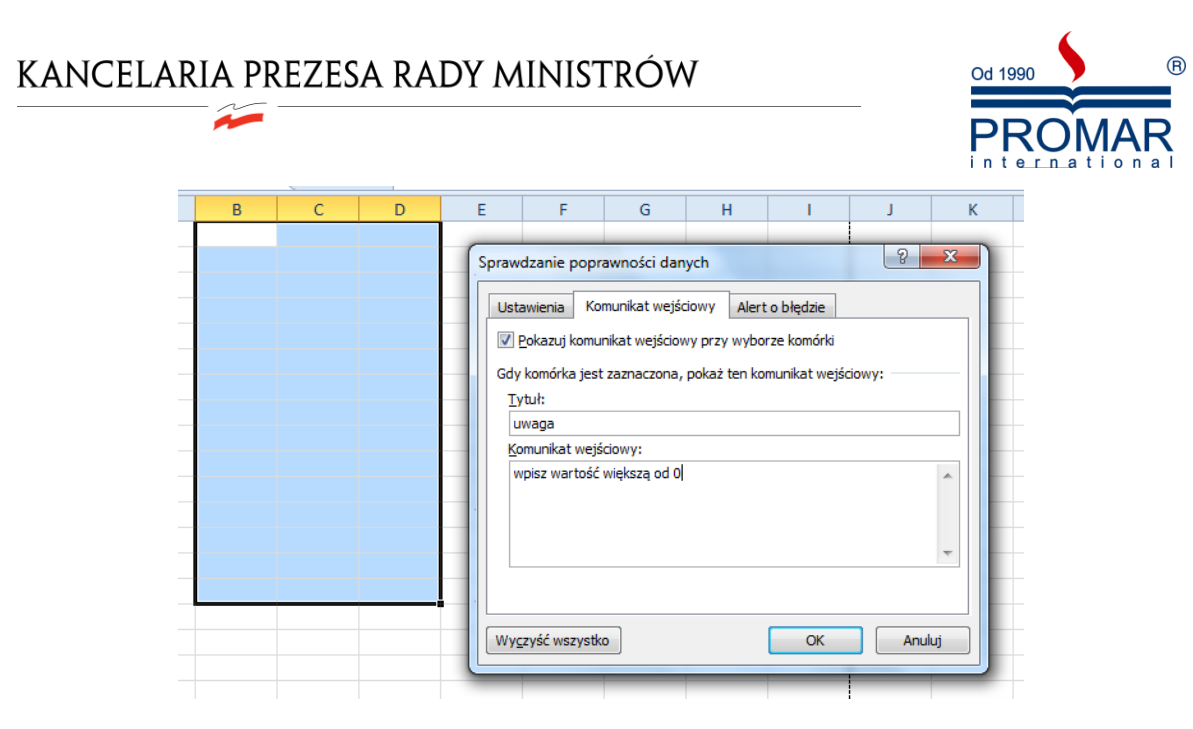

Alert o błędzie to komunikat pojawiający się wtedy, gdy użytkownik wpisze liczbę nie spełniającą narzuconych warunków (np. ujemna, ułamek).

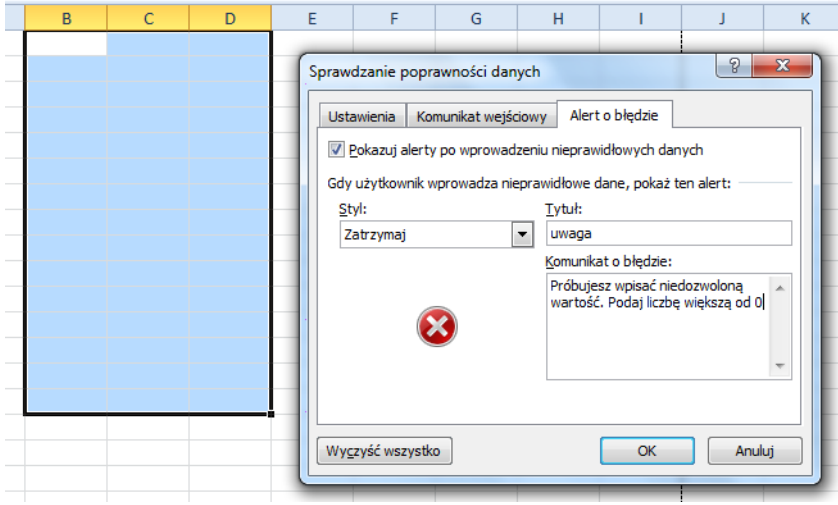

Oprócz treści alertu o błędzie należy ustawid Styl, czyli sposób reakcji Excela na próbę wpisania wartości niedozwolonej. Po zatwierdzeniu ustawień pora na przetestowanie. Po wpisaniu liczby niezgodnej z narzuconymi kryteriami pojawia się *alert o błędzie*. Narzucony styl *zatrzymaj* nie daje możliwości wpisania niepoprawnej wartości.

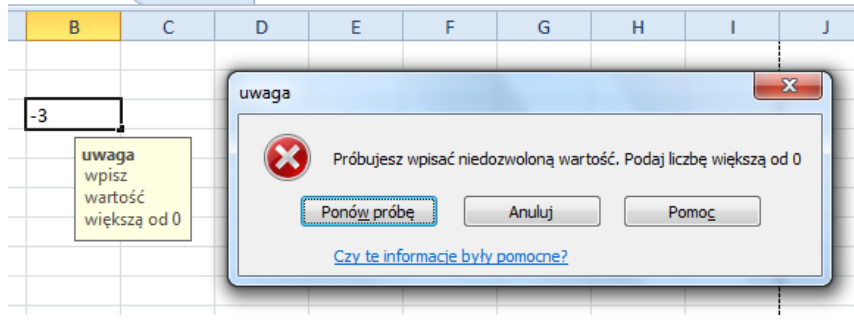

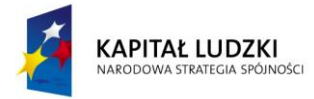

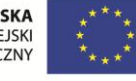

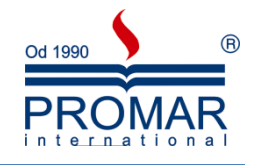

#### <span id="page-17-0"></span>WPROWADZANIE OKREŚLONEJ ILOŚCI ZNAKÓW

Z

Takie rozwiązanie przyda się na przykład podczas wpisywania numeru PESEL, czyli w takich przypadkach, kiedy użytkownik ma wpisać stałą liczbę znaków. Excel zgłosi błąd, jeśli dostanie wpis dłuższy lub krótszy.

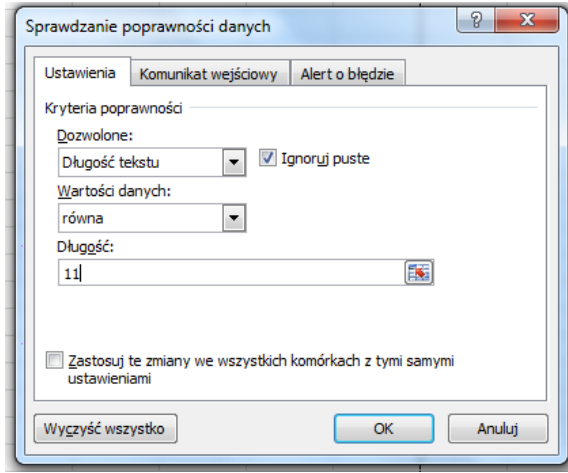

#### <span id="page-17-1"></span>WPISYWANIE DAT Z OKREŚLONEGO PRZEDZIAŁU CZASU

Data początkowa i Data końcowa musi być podana w poprawnym zapisie Excela, tzn. rok-miesiąc-dzień (koniecznie z myślnikami!) lub w postaci formuły wykorzystującej funkcję date(). Efekt poniższego sprawdzania poprawności będzie taki, że użytkownik będzie mógł wprowadzić datę z przedziału 3 przed i 3 dni po aktualnej dacie.

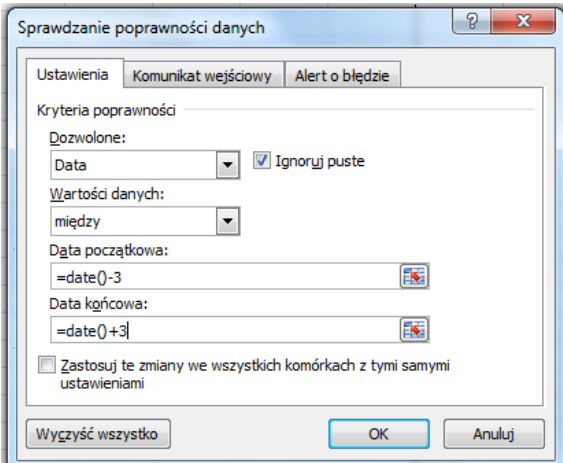

Uwaga! *Jeśli komórki zostaną wypełnione kolejnymi datami za pomocą jakiejkolwiek opcji Kopiuj-Wklej reguły sprawdzania poprawności danych nie zadziałają! Blokada działa tylko na dane wpisywane z klawiatury!*

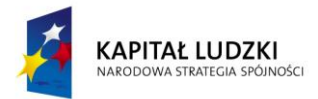

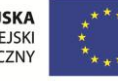

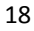

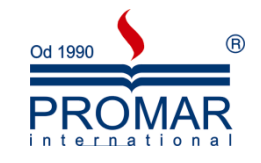

#### <span id="page-18-0"></span>LISTA WARTOŚCI DO WYBORU

 $\sim$ 

Jeśli wypełniając arkusz danymi wpisujemy wielokrotnie informacje (np.: dni tygodnia, miesiące) można zastosować sprawdzanie poprawności przy pomocy opcji Lista. Najpierw należy przygotować na boku arkusza listę wszystkich możliwych opcji. Poniżej w komórkach A1:A10 są wprowadzone nazwy miesięcy. Następnie na zakładce Ustawienia należy wybrać opcję Lista i w polu Źródło zaznaczyć fragment arkusza A1:A12.

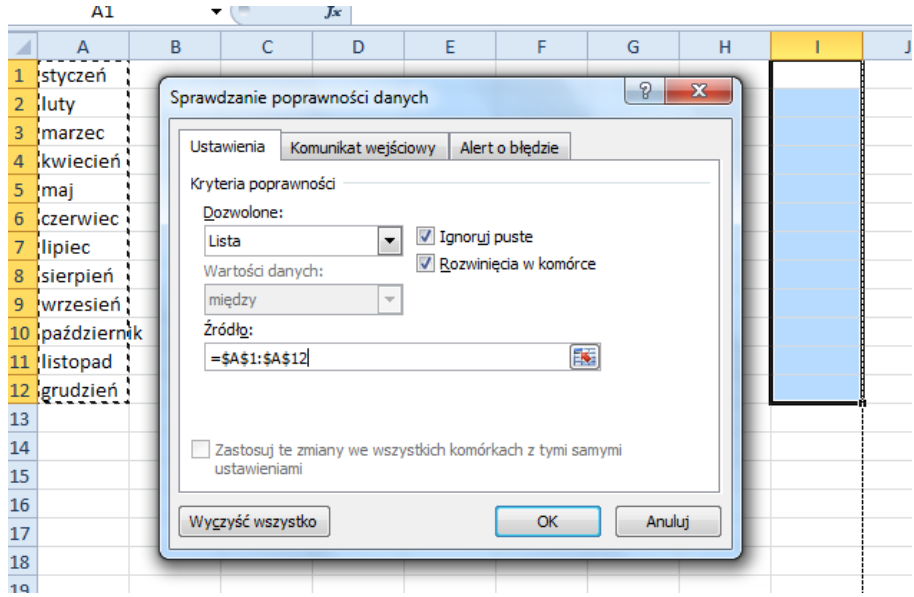

Dzięki temu w komórkach, w których działa sprawdzanie poprawności nazwy miesięcy można wybierać z listy po uprzednim kliknięciu w przycisk.

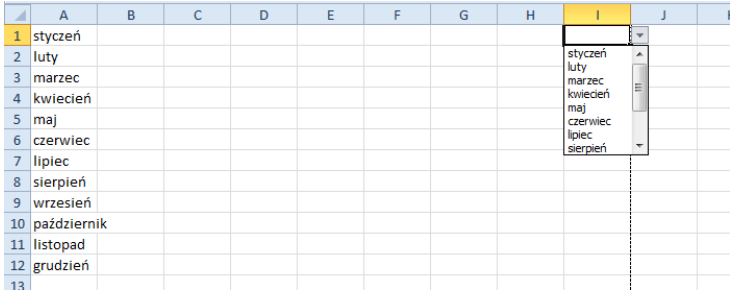

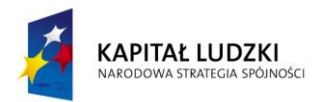

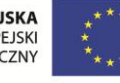

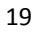

 $\sim$ 

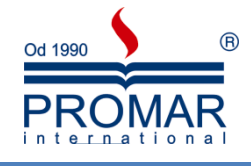

#### <span id="page-19-0"></span>**OCHRONA DOKUMENTU – OCHRONA ARKUSZA, OCHRONA SKOROSZYTU, SZYFROWANIE DOKUMENTU;**

W pakiecie Microsoft Office 2007 można za pomocą haseł chronić dokumenty programu Microsoft Office Word 2007, skoroszyty programu Microsoft Office Excel 2007 oraz prezentacje programu Microsoft Office PowerPoint 2007 przed otwarciem lub zmodyfikowaniem przez inne osoby. Należy używad silnych haseł, w których występują małe i wielkie litery, cyfry i symbole. W słabych hasłach nie występują połączenia tych elementów. Silne hasło: Y6dh!et5. Słabe hasło: Dom27. Hasła powinny mieć co najmniej 8 znaków. Lepsze są jednak hasła liczące co najmniej 14 znaków.

#### <span id="page-19-1"></span>SZYFROWANIE SKOROSZYTU I USTAWIANIE HASŁA DO JEGO OTWIERANIA

Aby zaszyfrować plik i ustawić hasło do otwierania go, wykonaj następujące czynności:

1. Kliknij **przycisk Microsoft Office** , wskaż polecenie **Przygotuj**, a następnie kliknij polecenie **Zaszyfruj dokument**.

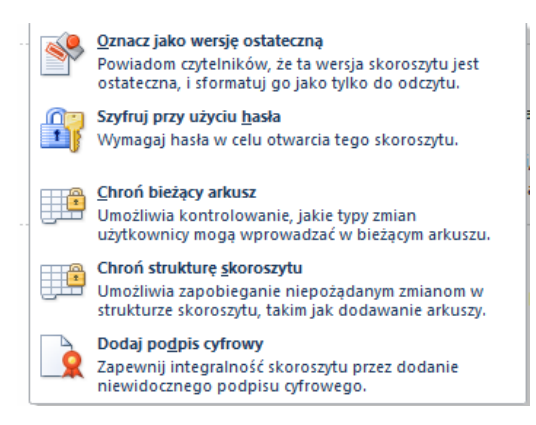

2. W polu **Hasło** wpisz hasło, a następnie kliknij przycisk **OK**.

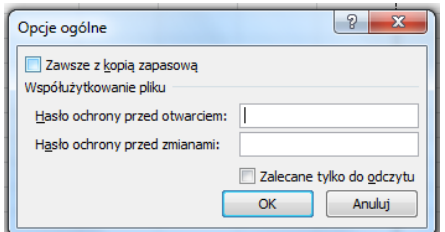

- 3. Maksymalnie można wpisać 255 znaków. Domyślnie ta funkcja korzysta z zaawansowanego szyfrowania 128-bitowego AES. Szyfrowanie jest standardową metodą zabezpieczania plików.
- 4. W polu **Wpisz ponownie hasło** wpisz ponownie to samo hasło, a następnie kliknij przycisk **OK**.
- 5. Aby zapisać hasło, zapisz plik.

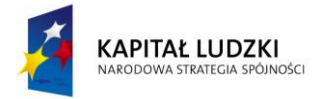

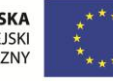

 $\sim$ 

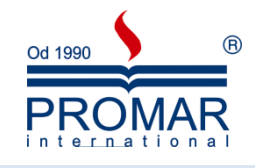

#### <span id="page-20-0"></span>USTAWIANIE HASŁA DO MODYFIKOWANIA SKOROSZYTU

Aby zezwolić na modyfikowanie zawartości tylko uprawnionym recenzentom, wykonaj następujące czynności:

- 1. Kliknij **przycisk Microsoft Office** , a następnie kliknij polecenie **Zapisz jako**.
- 2. W menu **Narzędzia** kliknij polecenie **Opcje ogólne**.
- 3. Wykonaj jedną lub obie z następujących czynności:
	- Jeśli chcesz, by recenzenci musieli wprowadzać hasło, zanim będą mogli wyświetlić skoroszyt, wpisz hasło w polu **Hasło ochrony przed otwarciem**.
	- Jeśli chcesz, by recenzenci musieli wprowadzać hasło, zanim będą mogli zapisać zmiany wprowadzone w skoroszycie, wpisz hasło w polu **Hasło ochrony przed zmianami**.

Można oczywiście przypisać oba hasła - jedno umożliwiające dostęp do pliku oraz jedno zezwalające określonym recenzentom na zmienianie jego zawartości. Należy się upewnić, że hasła różnią się od siebie.

- 4. Aby zapobiec przypadkowemu modyfikowaniu pliku przez recenzentów zawartości, zaznacz pole wyboru **Zalecane tylko do odczytu**. Podczas otwierania takiego pliku recenzenci będą pytani, czy plik ma zostać otwarty w trybie tylko do odczytu.
- 5. Kliknij przycisk **OK**.
- 6. Po wyświetleniu monitu wpisz ponownie hasła, aby je potwierdzid, a następnie kliknij przycisk **OK**.
- 7. W oknie dialogowym **Zapisywanie jako** kliknij przycisk **Zapisz**.
- 8. Jeśli zostanie wyświetlony monit, kliknij przycisk Tak, aby zamienić istniejący skoroszyt.

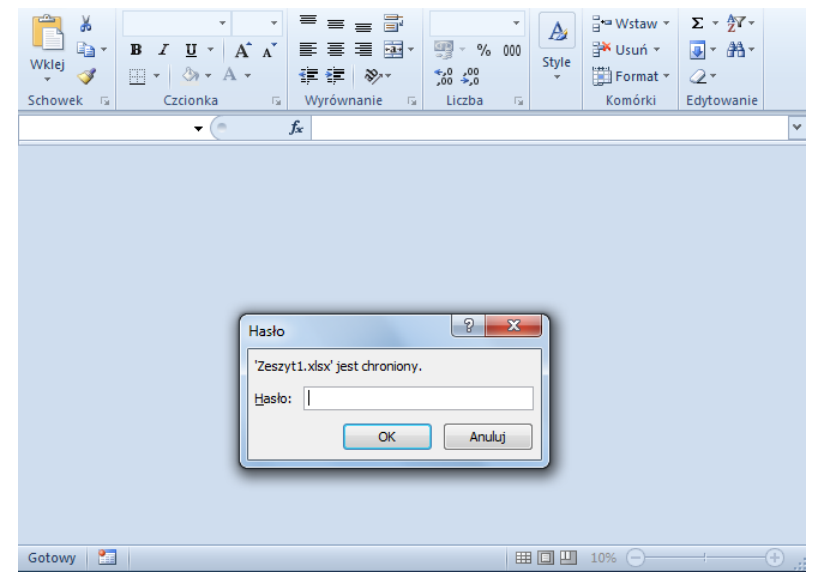

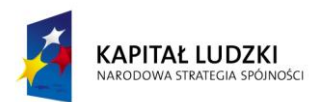

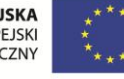

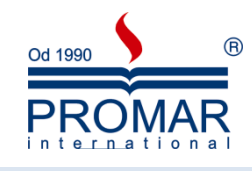

#### <span id="page-21-0"></span>OCHRONA ELEMENTÓW ARKUSZA

 $\widetilde{\phantom{a}}$ 

Aby zapobiegać przypadkowemu lub umyślnemu zmodyfikowaniu, przeniesieniu bądź usunięciu ważnych danych, można chronid określone elementy arkusza z użyciem lub bez użycia hasła. Ważne jednak, by nie należy mylić ochrony elementów skoroszytu i arkusza z zabezpieczeniem za pomocą hasła na poziomie skoroszytu. Ochrona elementów nie może ochronić skoroszytu przed użytkownikami mającymi złe zamiary.

- 1. Wybierz arkusz, który chcesz chronić.
- 2. Aby odblokować komórki lub zakresy, które będą mogły być zmieniane przez innych użytkowników, wykonaj następujące czynności:
	- 1. Zaznacz wszelkie komórki lub zakresy, które chcesz odblokować.
	- 2. Na karcie **Narzędzia główne** w grupie **Komórki** kliknij przycisk **Format**, a następnie kliknij polecenie **Komórki**.
- 3. Na karcie Ochrona wyczyść pole wyboru Zablokuj, a następnie kliknij przycisk OK.

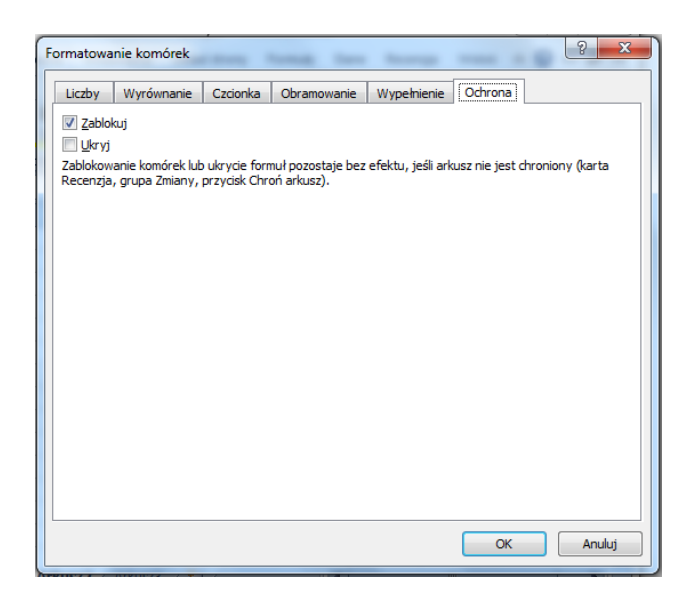

- 4. Aby ukryd formuły, które mają byd niewidoczne, wykonaj następujące czynności:
	- 1. W arkuszu zaznacz komórki zawierające formuły, które chcesz ukryć.
	- 2. Na karcie **Narzędzia główne** w grupie **Komórki** kliknij przycisk **Format**, a następnie kliknij polecenie **Komórki**.
	- 3. Na karcie **Ochrona** zaznacz pole wyboru **Ukryty**, a następnie kliknij przycisk **OK**.

Istotnym jest fakt, że nie trzeba odblokowywać przycisków ani formantów, aby użytkownicy mogli je klikać i korzystać z nich. Można odblokować osadzone wykresy, pola tekstowe i inne obiekty utworzone za pomocą narzędzi do rysowania, które użytkownicy mają móc modyfikować.

5. Na karcie **Recenzja** w grupie **Zmiany** kliknij przycisk **Chroo arkusz**.

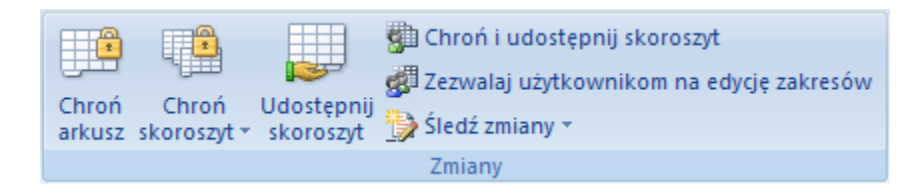

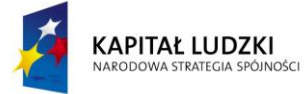

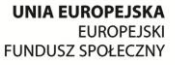

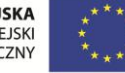

 $\sim$ 

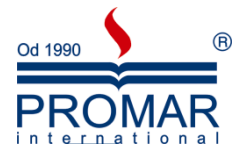

6. Na liście **Pozwól wszystkim użytkownikom tego skoroszytu na** zaznacz te elementy, które użytkownicy będą mogli zmieniać.

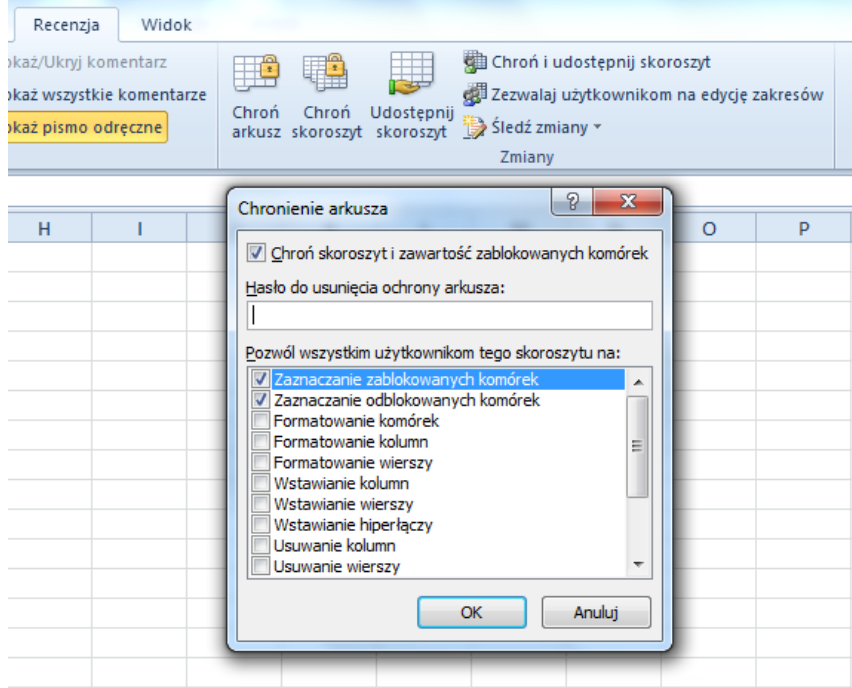

7. W polu **Hasło do usunięcia ochrony arkusza** wpisz hasło dla arkusza, kliknij przycisk **OK**, a następnie ponownie wpisz hasło, aby je potwierdzić. Hasło jest opcjonalne, ale jeśli się go nie poda, każdy użytkownik będzie mógł usunąć ochronę arkusza i zmienić chronione elementy. Należy zadbać o wybranie hasła, które można zapamiętać, ponieważ w przypadku utraty hasła nie będzie można uzyskać dostępu do chronionych elementów arkusza.

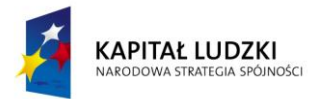

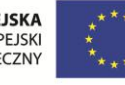

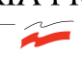

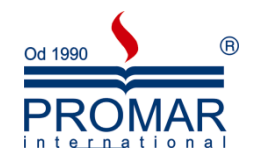

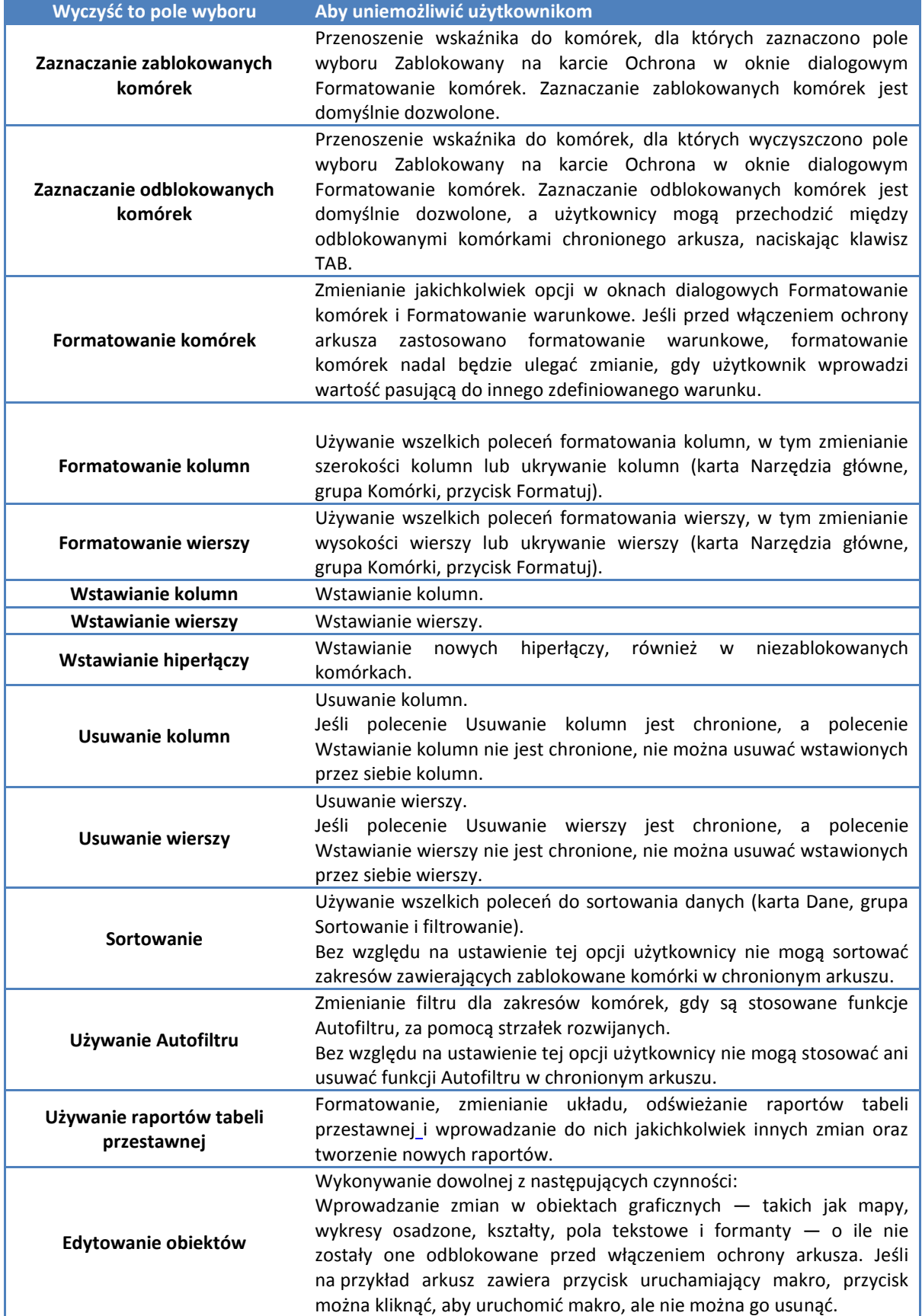

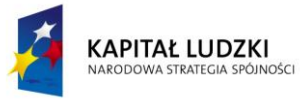

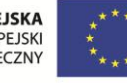

 $\sim$ 

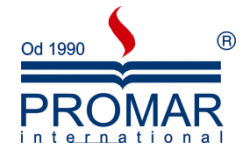

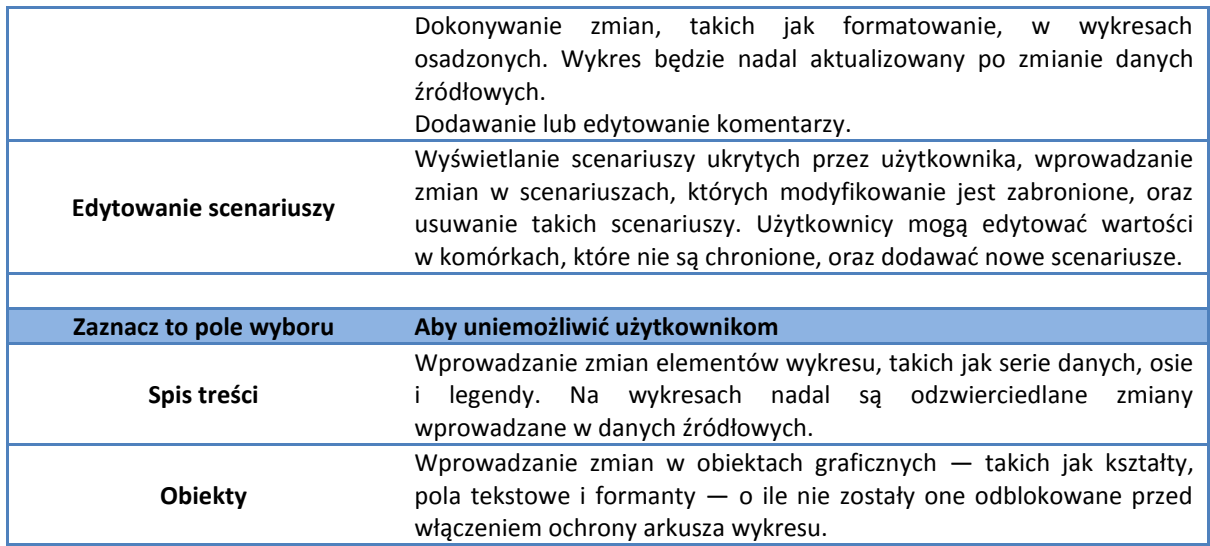

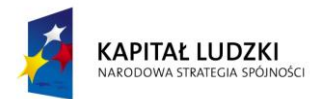

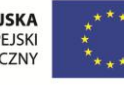

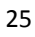

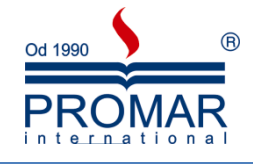

#### <span id="page-25-0"></span>**FUNKCJE – ZASTOSOWANIE FUNKCJI MATEMATYCZNYCH I STATYSTYCZNYCH**

Wśród wszystkich zdefiniowanych w środowisku Excela funkcji każdy może wybrać coś dla siebie. Tak na poważnie, moim skromnym zdaniem funkcje (formuły) stanowią fundament możliwości Excela. Możemy je podzielić na kilka kategorii:

Finansowe

Z

- Logiczne
- Tekstowe
- Data i godzina
- Wyszukiwania i odwołania
- Matematyczne i trygonometryczne
- Statystyczne
- Inżynierskie
- Modułowe
- Informacyjne
- Funkcje zgodności

Aby dodać coś więcej, formuły możemy podzielić jeszcze w inny sposób na tzw. Funkcje bezargumentowe oraz argumentowe:

- 1. Funkcje bezargumentowe nie wymagają podawania żadnych dodatkowych informacji poza wskazaniem samej jej nazwy.
	- $\bullet$  =nazwa\_funkcji(), np. =dziś(), =teraz()
- 2. Funkcje argumentowe te z kolei wymagają dodatkowych argumentów, którymi mogą być liczby, tekst, inne funkcje (wtedy mamy do czynienia z tzw. zagnieżdżaniem funkcji w funkcji).
	- *=nazwa\_funkcji(argument1, argument2;…; argument n)*, gdzie n=1,2,3,…, np. =jeżeli(test;prawda;fałsz), =licz.jeżeli(zakres; kryteria)
	- *=nazwa\_funkcji(argument1:argument n)*, gdzie n=1,2,3,…, np. =suma(wartość pierwsza zakresu:wartość ostatnia zakresu)

#### <span id="page-25-1"></span>FUNKCJE MATEMATYCZNE I TRYGONOMETRYCZNE

Poniżej znajduje się lista wybranych funkcji matematycznych:

- MODUŁ.LICZBY Zwraca wartość bezwzględną liczby
- ACOS Zwraca arcus cosinus liczby
- ACOSH Zwraca arcus cosinus hiperboliczny liczby
- ASIN Zwraca arcus sinus liczby
- ASINH Zwraca arcus sinus hiperboliczny liczby
- ATAN Zwraca arcus tangens liczby
- ATAN2 Zwraca arcus tangens liczby na podstawie współrzędnych x i y
- ATANH Zwraca arcus tangens hiperboliczny liczby
- ZAOKR.W.GÓRĘ Zaokrągla liczbę do najbliższej liczby całkowitej lub do najbliższej wielokrotności zadanej dokładności
- KOMBINACJE Zwraca liczbę kombinacji dla danej liczby obiektów
- COS Zwraca cosinus liczby

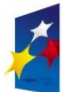

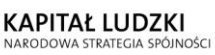

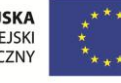

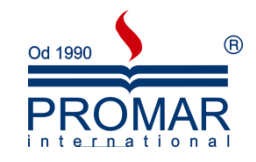

- COSH Zwraca wartość cosinusa hiperbolicznego liczby
- STOPNIE Konwertuje radiany na stopnie
- ZAOKR.DO.PARZ Zaokrągla liczbę w górę do najbliższej liczby parzystej
- EXP Zwraca wynik podniesienia liczby e do określonej potęgi
- SILNIA Zwraca silnię liczby

 $\tilde{\mathbf{r}}$ 

- FACTDOUBLE Zwraca dwukrotna wartość silni liczby
- ZAOKR.W.DÓŁ Zaokrągla liczbę w dół w kierunku zera
- GCD Zwraca największy wspólny dzielnik
- ZAOKR.DO.CAŁK Zaokrągla liczbę w dół do najbliższej liczby całkowitej
- LCM Zwraca najmniejszą wspólną wielokrotność
- LN Zwraca logarytm naturalny podanej liczby
- LOG Zwraca logarytm liczby o podanej podstawie
- LOG10 Zwraca wartość logarytmu liczby przy podstawie 10
- WYZNACZNIK.MACIERZY Zwraca wyznacznik macierzy reprezentowanej przez daną tablicę
- MACIERZ.ODW Zwraca macierz odwrotną macierzy reprezentowanej przez daną tablicę
- MACIERZ.ILOCZYN Zwraca iloczyn macierzowy dwóch tablic
- MOD Zwraca resztę z dzielenia
- MROUND Zwraca liczbę zaokrągloną do podanej wielokrotności
- MULTINOMIAL Zwraca wielomian dla zbioru liczb
- ZAOKR.DO.NPARZ Zaokrągla liczbę w górę do najbliższej liczby nieparzystej
- PI Zwraca wartość liczby Pi
- POTĘGA Zwraca wynik podniesienia liczby do podanej potęgi
- ILOCZYN Zwraca iloczyn argumentów
- QUOTIENT Zwraca całkowitą część ilorazu
- RADIANY Konwertuje stopnie na radiany
- LOS Zwraca liczbę pseudolosową z zakresu od 0 do 1
- RANDBETWEEN Zwraca liczbę pseudolosową z zakresu określonego przez podane argumenty
- RZYMSKIE Konwertuje liczbę arabską na liczbę rzymską w postaci tekstowej
- ZAOKR Zaokrągla liczbę do liczby o określonej liczbie cyfr
- ZAOKR.DÓŁ Zaokrągla liczbę w dół w kierunku zera
- ZAOKR.GÓRA Zaokrągla liczbę w górę, w kierunku od zera
- SERIESSUM Zwraca sumę szeregu potęgowego o podanym wzorze
- ZNAK.LICZBY Zwraca znak liczby
- SIN Zwraca sinus podanego kąta
- SINH Zwraca sinus hiperboliczny podanej liczby
- SQRT Zwraca dodatni pierwiastek kwadratowy podanej liczby
- SQRTPI Zwraca pierwiastek kwadratowy z liczby pomnożonej przez liczbę Pi
- SUMY.POŚREDNIE Zwraca sumę częściową listy lub bazy danych
- SUMA Zwraca sumę argumentów
- SUMA.JEŻELI Sumuje komórki spełniające podane kryteria
- SUMA.ILOCZYNÓW Zwraca sumę iloczynów odpowiednich elementów tablicy
- SUMA.KWADRATÓW Zwraca sumę kwadratów argumentów
- SUMA.X2.M.Y2 Zwraca sumę różnic kwadratów odpowiadających sobie wartości w dwóch tablicach
- SUMA.X2.P.Y2 Zwraca sumę sum kwadratów odpowiadających sobie wartości w dwóch tablicach

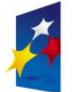

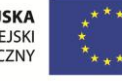

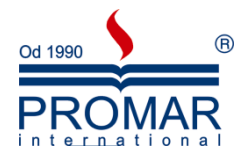

- SUMA.X.M.Y2 Zwraca sumę kwadratów różnic odpowiadających sobie wartości w dwóch tablicach
- TAN Zwraca tangens liczby

 $\sim$ 

- TANH Zwraca tangens hiperboliczny liczby
- LICZBA.CAŁK Przycina liczbę do wartości całkowitej

Poniżej omówimy parę z nich. Jednakże najistotniejszym faktem w dyskusji o funkcjach jest zwrócenie uwagi na bardzo mocno rozbudowaną pomoc ich dotyczącą, co pokaże trener.

#### <span id="page-27-0"></span>LICZ.JEŻELI

Funkcja należąca do kategorii Statystycznych. Zlicza liczbę komórek wewnątrz zakresu, które spełniają podane wymagania.

#### **LICZ.JEŻELI(zakres ; kryteria )**

- Zakres to zakres komórek, z którego mają być zliczane komórki.
- Kryteria są to kryteria w postaci liczby, wyrażenia lub tekstu określające, które komórki będą obliczane.

Przykład

#### *=LICZ.JEŻELI(G7:G24;">40") zliczy osoby starsze od 40 lat*

#### <span id="page-27-1"></span>SUMA.JEŻELI

Funkcja należąca do kategorii Matematycznych. Sumuje komórki spełniające podane kryteria.

#### **SUMA.JEŻELI(zakres ; kryteria ; suma\_zakres )**

- Zakres jest zakresem komórek, które należy przeliczyć.
- Kryteria są to kryteria w postaci liczby, wyrażenia lub tekstu określające, które komórki będą dodane. Na przykład, kryteria można wyrazić jako 32, "32", ">32", "jabłka".
- Sum\_zakres to komórki wyznaczone do zsumowania. Komórki w sum\_zakres są sumowane tylko wtedy, jeśli odpowiadające im komórki w zakresie spełniają kryterium. Jeśli Sum\_zakres zostaje pominięte, to sumowane są komórki w zakresie .

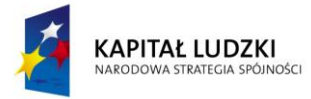

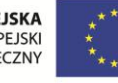

 $\sim$ 

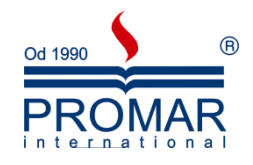

Przykład

#### *=SUMA.JEŻELI(G7:G24;">40";F7:F24) zliczy płace osób starszych od 40 lat.*

#### <span id="page-28-0"></span>ŚREDNIA.JEŻELI

Zwraca średnią (średnią arytmetyczną) wszystkich komórek z zakresu, które spełniają podane kryteria.

#### *ŚREDNIA.JEŻELI(zakres; kryteria; średnia\_zakres)*

- **•** Zakres to jedna lub więcej komórek, które mają zostać uśrednione, włączając w to liczby lub nazwy, a także tablice lub odwołania zawierające liczby.
- **Kryteria** to kryteria w postaci liczby, wyrażenia, odwołania do komórki lub tekstu, określające komórki, dla których zostanie obliczona średnia. Kryteria można wyrazić na przykład jako 32, "32", ">32", "jabłka" lub B4.
- **Średnia\_zakres** to rzeczywisty zestaw komórek, dla których zostanie obliczona średnia. W przypadku pominięcia tego argumentu zostanie użyty parametr zakres.

Przykład: uśrednianie zysków z oddziałów regionalnych

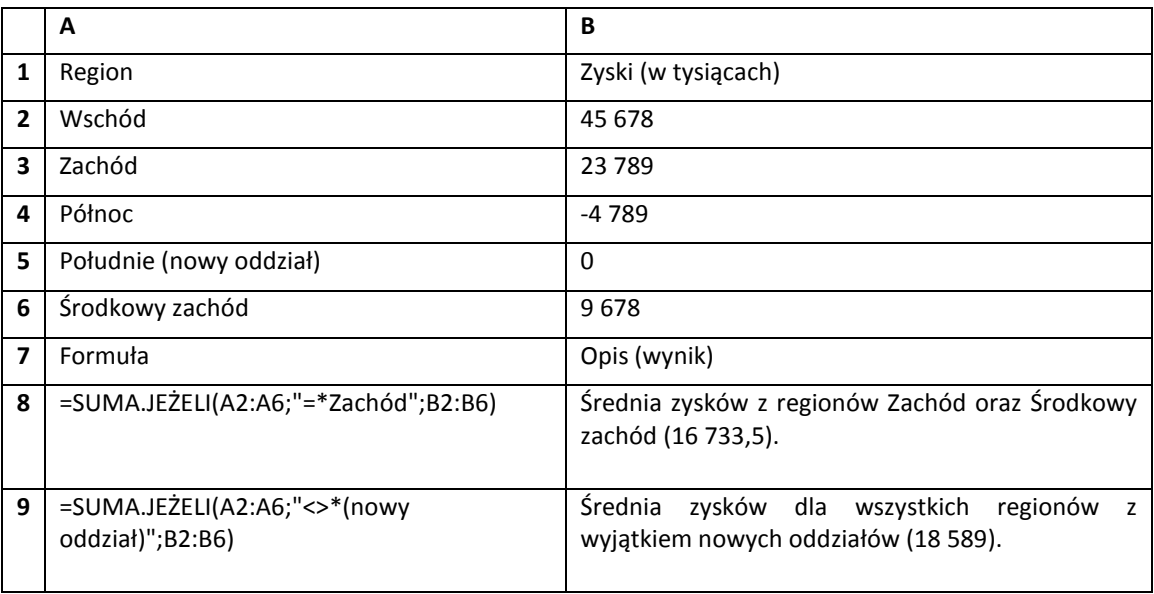

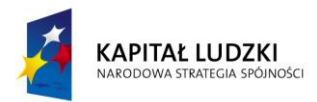

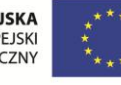

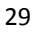

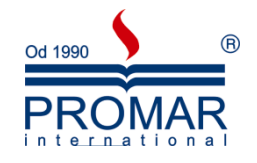

#### <span id="page-29-0"></span>**PRACA Z LISTAMI DANYCH**

**FE** 

#### <span id="page-29-1"></span>SORTOWANIE

Czasami przy dużych bazach danych konieczne może okazać się posortowanie danych, czyli uporządkowanie wierszy listy zgodnie z zawartością zaznaczonych kolumn. Można wtedy użyć polecenia Sortuj ze wstążki Narzędzi głównych lub wstążki Dane. Następnie należy zaznaczyć dane i wybrać porządek sortowania lub utworzyć i wykorzystać własny porządek sortowania.

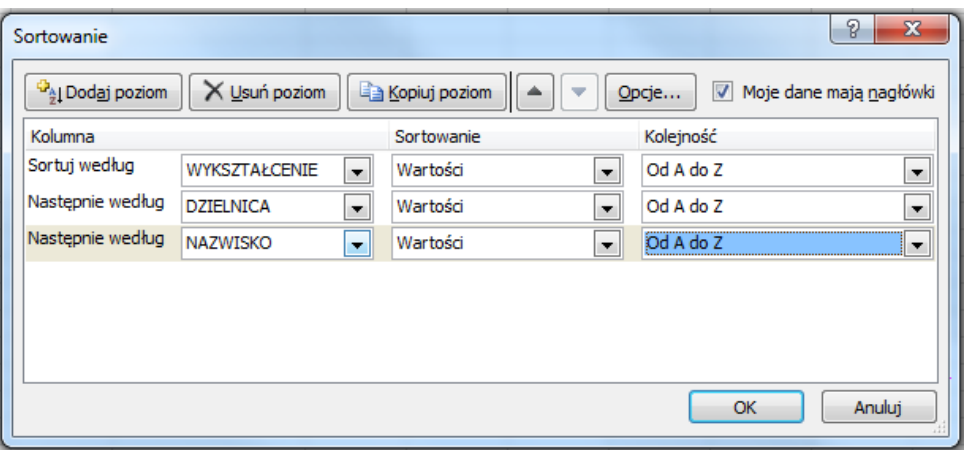

W oknie sortowania należy zaznaczyć czy lista ma wiersz nagłówka czy nie. W przeciwnym przypadku nazwy pól mogą zastać posortowane razem z danymi.

W prostszych przypadkach możemy posłużyć się klawiszami szybkiego sortowania.

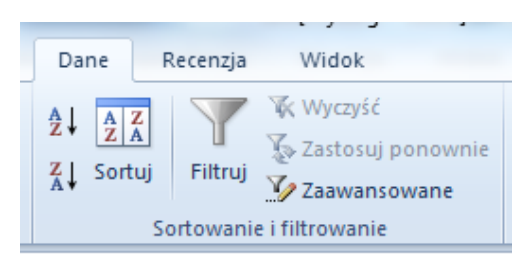

Wystarczy wówczas zaznaczyć komórkę w kolumnie, wg której chcemy sortować i nacisnąć klawisz szybkiego sortowania A->Z lub Z->A.

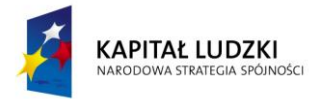

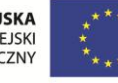

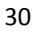

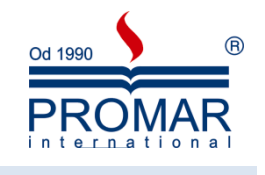

#### <span id="page-30-0"></span>AUTOFILTR

Filtrując listę możemy wyświetlać tylko te wiersze, które spełniają określone kryteria. Na przykład, na liście sprzedawców i wielkości sprzedaży możemy wyświetlid tylko tych sprzedawców, którzy sprzedali za kwotę powyżej 5 000 zł. W programie Microsoft Excel dostępne są dwa sposoby filtrowania listy: przy użyciu polecenia Autofiltr lub polecenia Zaawansowany filtr (obie opcje we wstążce **Dane**).

Polecenie Autofiltr wyświetla strzałki obok etykiet kolumn na liście (tzw. pola kombi),zatem możemy wybrać element, który chcemy wyświetlić. Polecenia Autofiltr używamy, aby szybko przefiltrować wiersze posługując się kryteriami z jednej kolumny.

> $\overline{D}$  $\overline{\mathsf{A}}$  $\overline{B}$  $\overline{E}$ G<br>Filtr K V DZIELNICA V WYKSZTAŁCEN V DODATI V WIEK V NAZWISKO - IMIE 15,00 zł<br>19,00 zł<br>17,00 zł<br>18,00 zł Elbaj<br>Maoni  $\frac{\text{Klauc}}{\text{Bohd}} \frac{\frac{\Delta}{2}}{\frac{\Delta}{2}}$  $\frac{56}{40}$ Sortui od Z do A Piwko Piotr<br>Robe Sortuj według koloró Rutko 58 54 55 38 22 24 40 44 51 61 20 34 50 60 17 61 Rutkowsk<br>Aberacka<br>Czekańsk<br>Fornak Maria 12,50 zł<br>23,50 zł<br>23,50 zł<br>22,00 zł<br>22,00 zł<br>24,00 zł<br>24,00 zł<br>25,00 zł<br>16,00 zł<br>16,00 zł Wyczyść filtr z "WYKSZTAŁ Daf<br>
> Eliza<br>
> Sara<br>
> Leon<br>
> Piotr<br>
> Pauli<br>
> Anna<br>
> Bogd Kolge<br>Kolge<br>Makow<br>Mobal<br>Padek<br>Roch<br>Morka<br>Kowal<br>Morek Filtry tekstu Wyszukaj  $\overline{\Omega}$ Zaznacz wszystko podsta<br>Spodsta<br>Sporting Wyższe 17 Norka Johanna – Greechie 1,00 zł 3 (1,00 zł 3 (1,00 zł 3 (1,00 zł 3 (1,00 zł 3 (1,00 zł 2 (1,00 zł 3 (1,00 zł 2 (1,00 zł 3 (1,00 zł 3 (1,00 zł 3 (1,00 zł 3 (1,00 zł 3 (1,00 zł 3 (1,00 zł 3 (1,00 zł 3 (1,00 zł 3 (1,00  $\angle$  Ba

Aby pokazać, jak działa Autofiltr, wykorzystamy przykładową listę z danymi

Jeśli lista zawiera nagłówki czyli nazwy pól oraz posiada ciągłą strukturę to kolejne wiersze możemy nazywać rekordami a listę bazą danych.

Aby poniższa procedura działała, lista musi posiadać etykiety kolumn.

- 1. Zaznacz jedną komórkę na liście, którą chcesz przefiltrować.
- 2. We wstążce Dane wskaż polecenie Filtruj.
- 3. Kliknij strzałkę w kolumnie zawierającej dane, które chcesz przefiltrować.
- 4. Aby przefiltrować listę wybierz tę wartość.

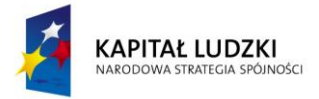

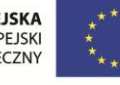

 $\sim$ 

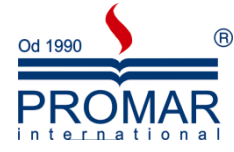

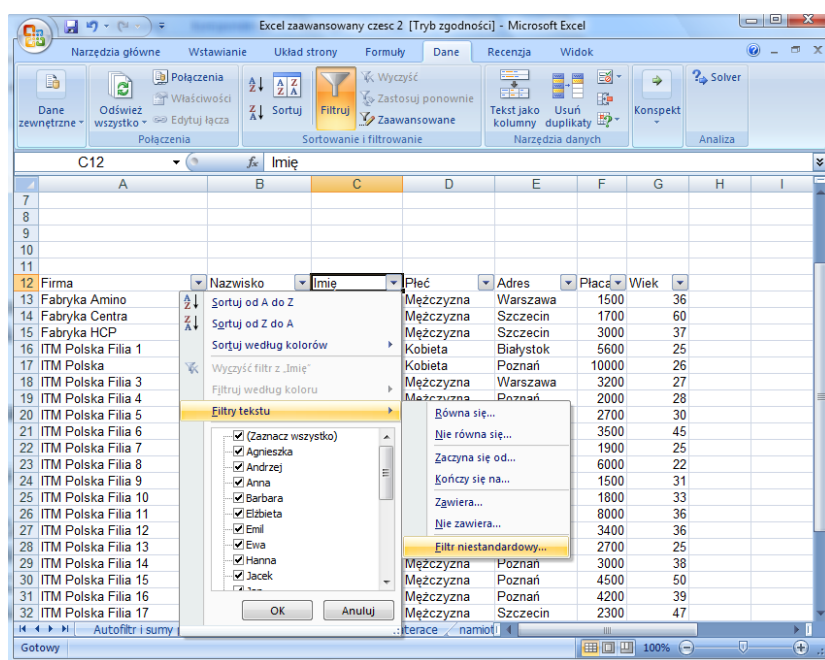

Aby przefiltrować listę według dwóch lub więcej wartości z kolumny lub zastosować operatory porównania inne niż "I", kliknij pozycję "Filtr niestandardowy".

#### <span id="page-31-0"></span>KRYTERIA WG FILTRU NIESTANDARDOWEGO

Stosując się do poniższych instrukcji można przefiltrować listę używając jednego lub dwóch kryteriów porównania dla tej samej kolumny. Aby ta procedura działała, lista musi posiadać etykiety kolumn.

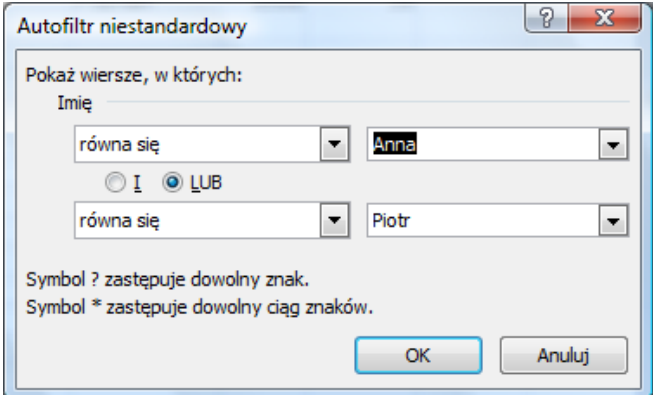

- Aby uwzględnid jedno kryterium, kliknij strzałkę obok pierwszego pola operatora, a następnie wybierz żądany operator porównania.
- Aby uwzględnid dwa kryteria, kliknij przycisk opcji "I" albo "LUB". W drugim polu operatora i w drugim polu etykiety kolumny wybierz odpowiedni operator i żądaną wartość.

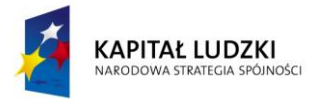

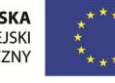

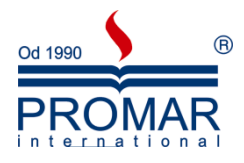

**Operatory porównywania.** Znak stosowany w kryteriach porównawczych w celu porównania dwóch wartości. Sześć standardowych operatorów porównania:

- = Równe
- > Większe niż
- < Mniejsze niż
- >= Większe lub równe
- <= Mniejsze lub równe
- <> Różne od

Symbole wieloznaczności. Aby wyszukać wartości tekstowe, które mają wspólne niektóre znaki, należy użyć znaków wieloznacznych. Znak wieloznaczny reprezentuje jeden lub więcej nieznanych znaków. Aby znaleźć wyrazy różniące się określoną ilością znaków stosujemy:

**?** (znak zapytania) zastępujący dowolny, pojedynczy znak na tej samej pozycji co znak zapytania, np. ba?on znajdzie "balon" i "baton"

\* (gwiazdka) zastępujący dowolną liczbę znaków na tej samej pozycji co gwiazdka, np. \*ień znajdzie "sierpień" i "wrzesień"

#### <span id="page-32-0"></span>FUNKCJA SUMY.CZĘŚCIOWE

Aby przeanalizowad listę możemy posłużyd się funkcją SUMY.POŚREDNIE występujące również pod nazwą SUMY.CZĘŚCIOWE. Najłatwiej wygenerować ją naciskając klawisz  $\Sigma$  ustawiając się pod przefiltrowaną bazą danych. Jak wiemy, domyślnie kliknięcie na przycisk  $\Sigma$  powoduje wstawienie funkcji Suma. Jednakże w sytuacji włączonego Autofiltru, Excel "wie", że ma wstawić Sumy.częściowe.

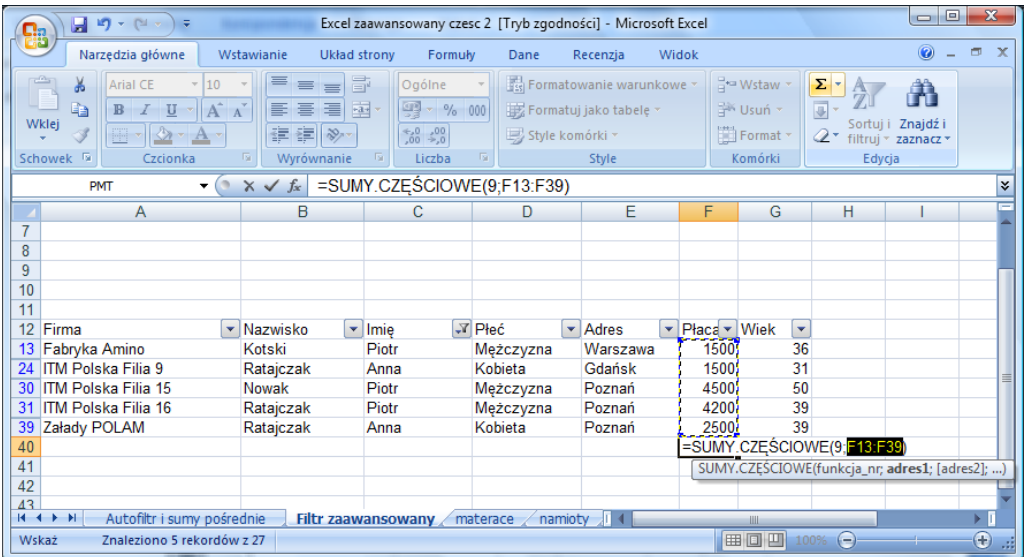

Funkcja oblicza sumy pośrednie na liście lub w bazie danych. Jeśli już raz zostanie stworzona lista sum pośrednich, można ją modyfikować redagując formułę SUMY.POŚREDNIE.

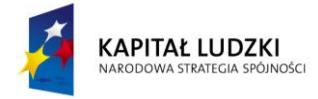

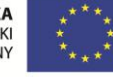

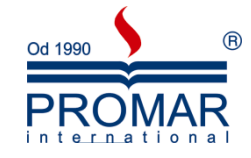

#### **SUMY.CZĘŚCIOWE(funkcja\_liczba; adres)**

Z

*Funkcja\_liczba* jest liczbą od 1 do 11 określającą, która funkcja ma byd wykorzystana przy obliczaniu sum pośrednich wewnątrz listy.

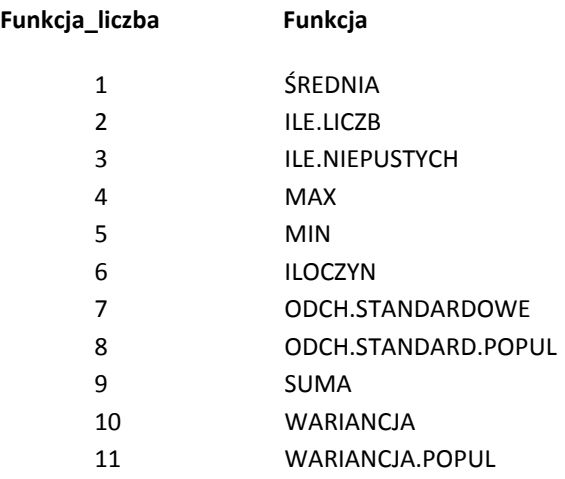

Parametry można zmieniać używając klawisza kreatora funkcji **fx**:

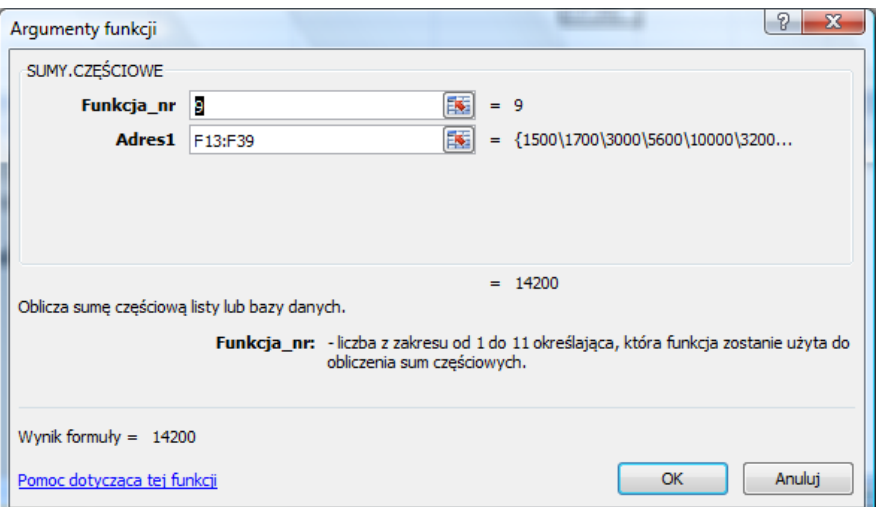

Adres jest zakresem lub adresem, dla którego ma być obliczona suma częściowa. Jeśli wewnątrz adresu znajdują się inne sumy częściowe (lub zagnieżdżone sumy pośrednie), to te zagnieżdżone sumy są ignorowane, aby uniknąć podwójnego obliczania. SUMY.CZĘŚCIOWE zignoruje wszystkie ukryte wiersze, które powstają na filtrowanej liście. Jest to ważne, gdy chcemy zsumować tylko widoczne dane, powstające na filtrowanej liście.

#### <span id="page-33-0"></span>POLECENIE SUMY CZĘŚCIOWE

Tak naprawdę, łatwiej jest stworzyć listę z sumami pośrednimi przy wykorzystaniu polecenia Sumy częściowe we wstążce Dane. Należy

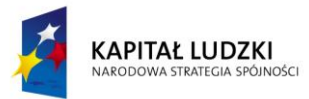

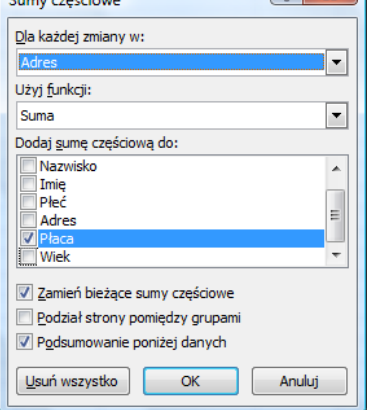

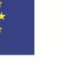

34

 $\sim$ 

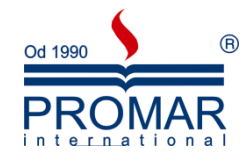

zwrócić uwagę, że Sumy częściowe można znaleźć pod pojęciem Sum pośrednich. Jest to dokładnie ta sama opcja. Wbrew nazwie oprócz sum możemy uzyskać inne funkcje np. średnia, licznik, max, min, wariancja itp. Funkcje te możemy zamieniać lub nawarstwiać w zależności od zaznaczonej lub nie opcji Zamień bieżące **sumy częściowe**.

Warunkiem koniecznym, który trzeba spełnid przed wykorzystaniem polecenia Sumy częściowe jest posortowanie bazy danych. Następnie klikamy na dowolnej komórce posortowanej listy i wybieramy polecenie Sumy częściowe

Po ustaleniu dla zmian jakiego pola będziemy wyliczać sumy pośrednie, wybieramy funkcje analityczną oraz pole do którego ta funkcja będzie dodana. Następnie ustalamy opcje w dolnej części pola dialogowego i klikamy OK.

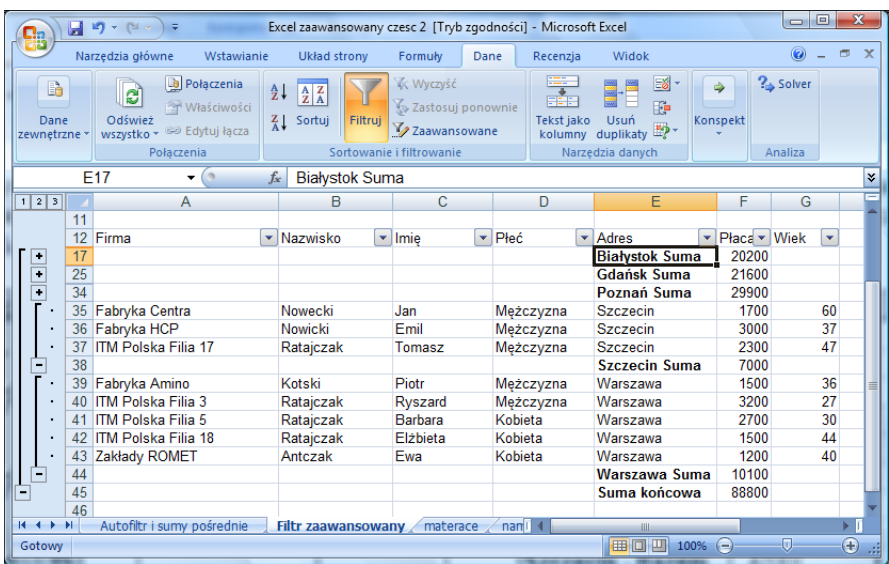

Otrzymamy tabelę z dodaną strukturą sum pośrednich pod każdym z bloków danych oraz z dodanymi po lewej stronie arkusza "plusikami/minusikami" ułatwiającymi ukrywanie elementów pośrednich.

Jeśli chcemy usunąć strukturę sum pośrednich wybieramy przycisk Usuń wszystko z okna Sum częściowych, co usuwa nałożone funkcje pozostawiają dane w pierwotnym kształcie.

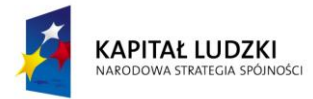

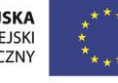

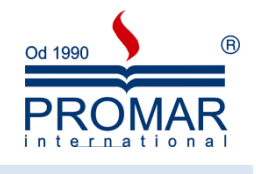

#### <span id="page-35-0"></span>FILTR ZAAWANSOWANY

Filtrowanie listy przy użyciu polecenia Filtr zaawansowany polega na ustalaniu kryteriów wielokrotnych w wyspecyfikowanym obszarze i umieszczaniu wyciągu poza bazą.

Aby poniższa procedura działała, lista musi posiadać etykiety kolumn.

1. Wstaw kilka wierszy nad listą.

 $\sim$ 

- 2. Do pustego wiersza wpisz lub skopiuj etykiety kryteriów, których chcesz użyć do filtrowania listy. Etykiety te muszą być takie same, jak etykiety kolumn, które chcesz filtrować.
- 3. W wierszach poniżej etykiet kryteriów wpisz kryteria, które chcesz uwzględnić. Zachowaj odstęp jednego wiersza lub jednej kolumny (w zależności od miejsca usytuowania zakresu kryteriów).
- 4. Kliknij komórkę na liście.
- 5. We wstążce Dane wskaż w ramce Sortowanie i filtrowanie polecenie Zaawansowane.

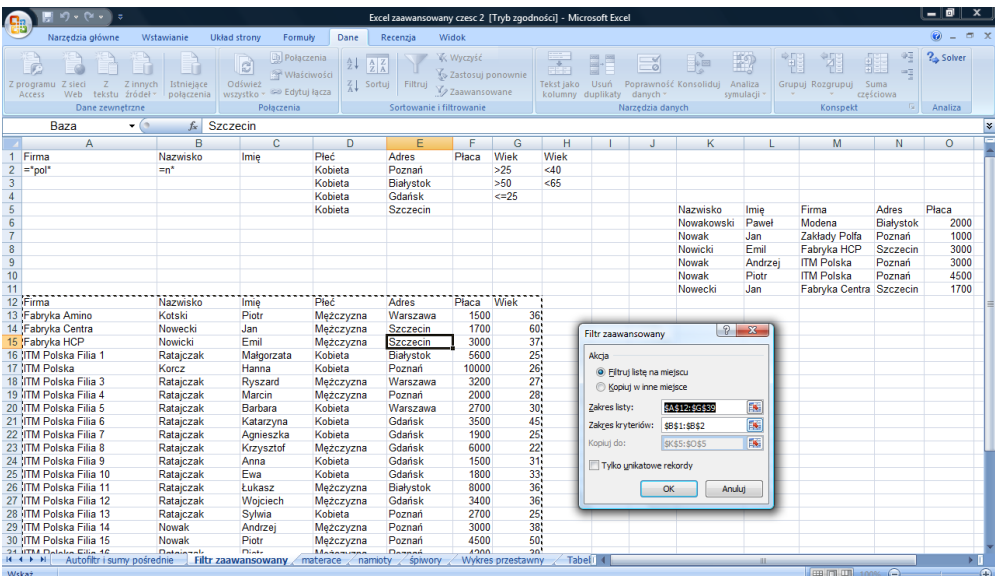

- 6. Aby przefiltrować listę poprzez ukrycie wierszy, które nie spełniają podanych kryteriów, kliknij opcję "Filtruj listę w miejscu".
- 7. Aby przefiltrować listę przez skopiowanie w inne miejsce arkusza wierszy, które spełniają podane kryteria, kliknij opcję "Kopiuj w inne miejsce", kliknij pole "Kopiuj do", a następnie kliknij lewy górny róg obszaru wklejania.
- 8. W polu Zakres kryteriów określ zakres kryteriów uwzględniając również etykiety kryteriów.

Aby otrzymać operator logiczny LUB podczas budowania kryteriów elementy wpisujemy w kolumnie a dla uzyskania operatora I możemy powielać te same nazwy pól w celu uzyskania elementów w jednym wierszu.

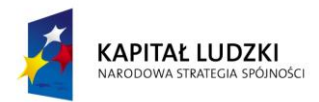

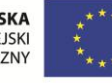

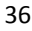

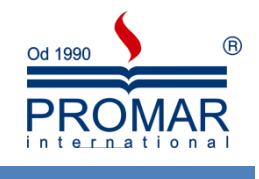

#### <span id="page-36-0"></span>**WYKRESY W ARKUSZU**

TEMATYKA: tworzenia i modyfikacja wykresów oraz ich elementów, wykres jako graficzna interpretacja umożliwiająca efektywną analizę danych w arkuszu kalkulacyjnym;

#### <span id="page-36-1"></span>CHARAKTERYSTYKA WYKRESÓW

 $\sim$ 

Wykres stanowi ilustrację graficzną danych z arkusza. Wykresy mogą uatrakcyjniać dane, ułatwiać ich odczyt i ocenę, są również pomocne w analizie i porównywaniu danych.

W przypadku utworzenia wykresu w oparciu o zaznaczony zakres komórek arkusza, wartości z arkusza są pobierane i przedstawiane na wykresie w postaci punktów danych, reprezentowanych przez słupki, linie, kolumny, wycinki, kropki i inne figury. Figury te nazywane są znacznikami danych.

Grupy punktów danych lub znaczników danych pochodzące z wierszy lub kolumn jednego arkusza są zgrupowane w serie danych. Każda seria danych jest odróżniona od pozostałych cechami takimi jak kolor, wzorek czy ich połączenie.

Po utworzeniu wykresu można go wzbogacid i podkreślid pewne informacje poprzez dodanie elementów wykresu takich jak etykiety danych, legenda, tytuły, tekst, linie trendu, paski błędu i linie siatki. Większość elementów wykresu daje się przenosić i skalować. Elementy te można również formatować przy użyciu wzorków, kolorów, rozmieszczenia, czcionek i innych cech formatuj

Poniżej przygotujemy tabelę, którą przeanalizujemy graficznie za pomocą wykresów. Najpierw wykonujemy sumy kwartalne i wyliczamy zyski

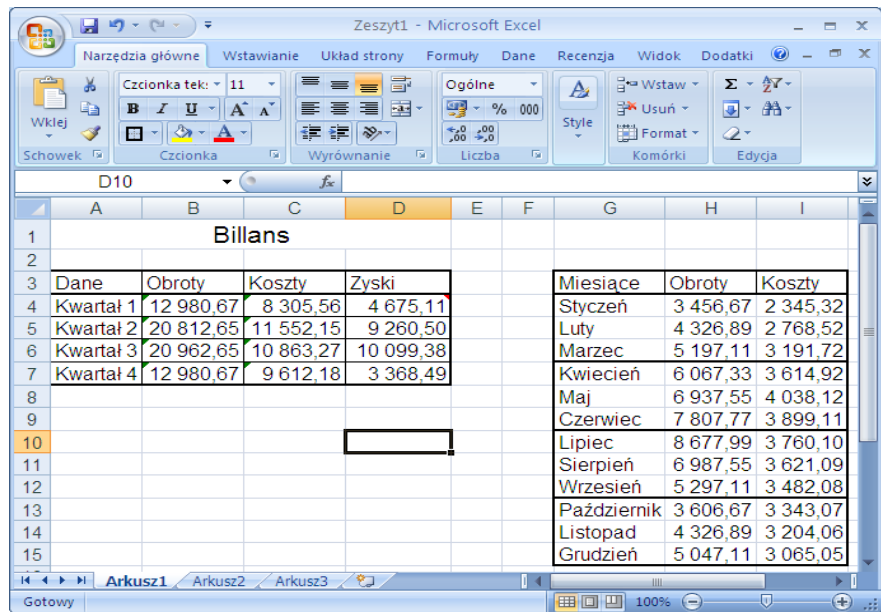

Po sformatowaniu arkusza zaznaczamy blokiem zakres danych przeznaczonych do wykreślania np. A3:D7. Zaznaczamy etykiety kolumn i wierszy aby pojawiły się na wykresie. Następnie używamy kreatora wykresów do wygenerowania grafiki.

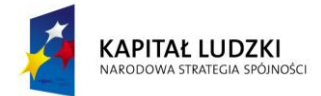

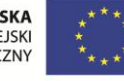

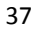

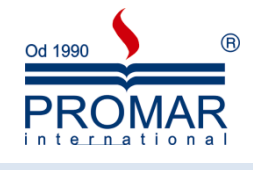

#### <span id="page-37-0"></span>TWORZENIE OKREŚLONEGO TYPU WYKRESU

 $\sim$ 

1. Zaznacz dane arkusza przeznaczone do rysowania, włączając komórki zawierające wszystkie nazwy kategorii i serii, które mają zostać wykorzystane na wykresie.

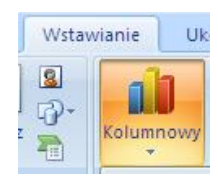

2. Wejdź na zakładkę Wstawianie i wybierz typ Wykresu lub kliknij przycisk lub strzałkę na dół. W celu przejścia do kolejnych typów wykresów klikaj i podświetlaj ikony z poszczególnymi rodzajami.

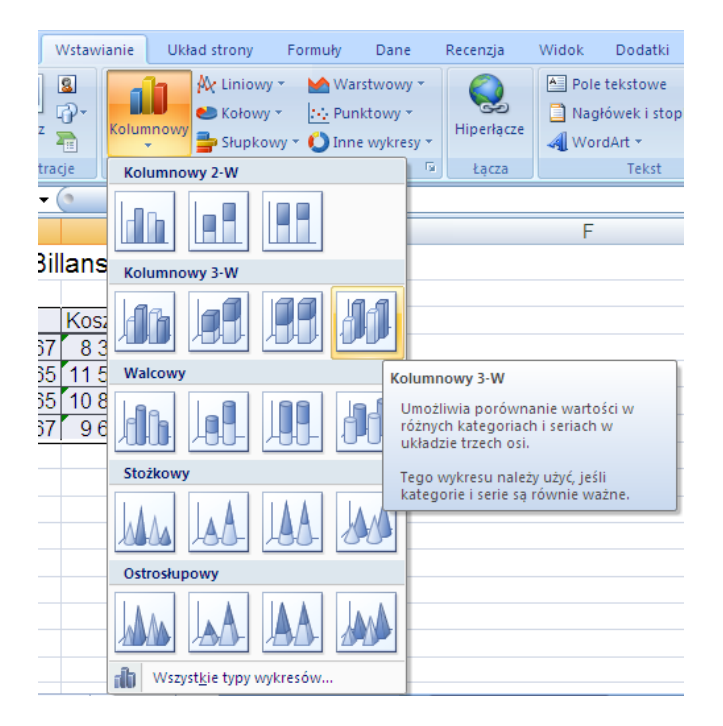

- 3. Dokonaj wyboru typu klikając na jego ikonę
- 4. Jako pierwszy wybierz podtyp wykresu pierwszy z kolumnowych 2-W

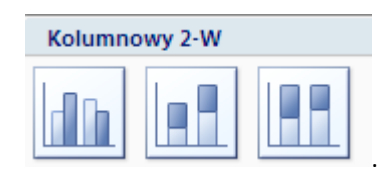

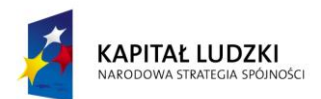

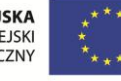

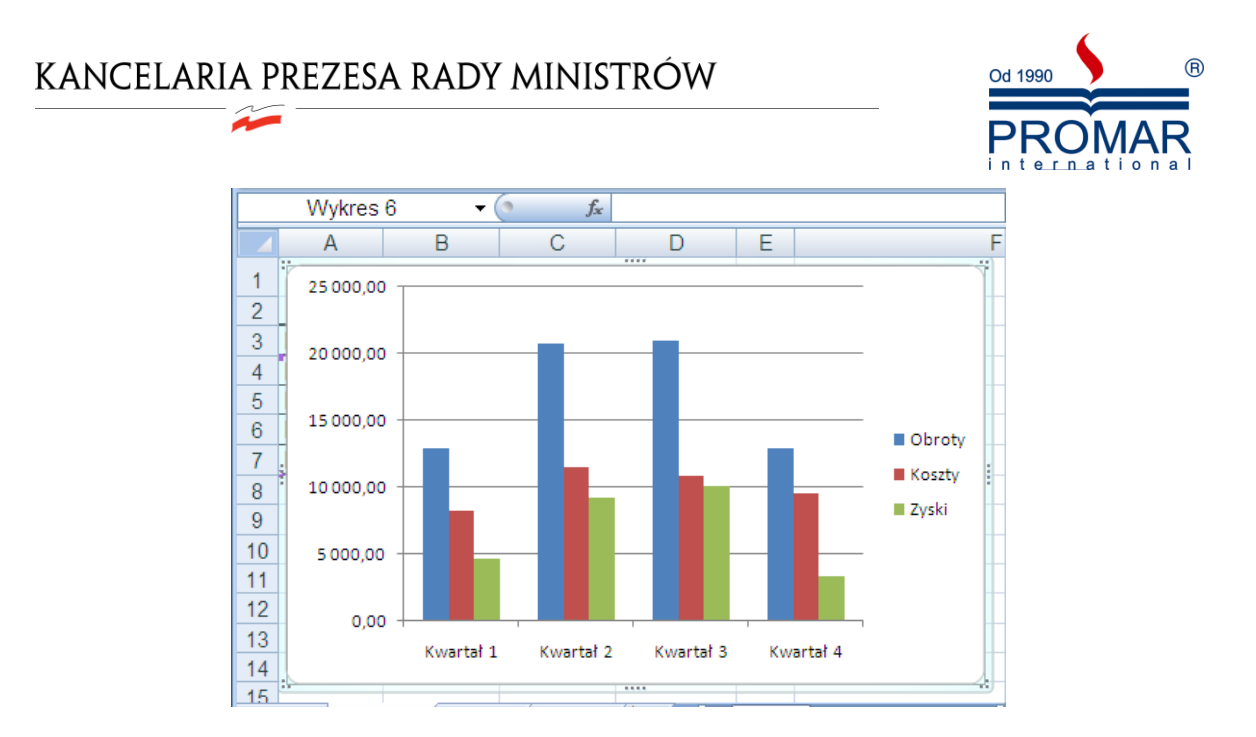

Otrzymany wykres możemy przesuwać po arkuszu, zmieniać rozmiar za narożniki i boki. Formatowanie wykonujemy klikając np. na serii obrotów prawym klawisz myszy i wybierając Formatuj serię danych.

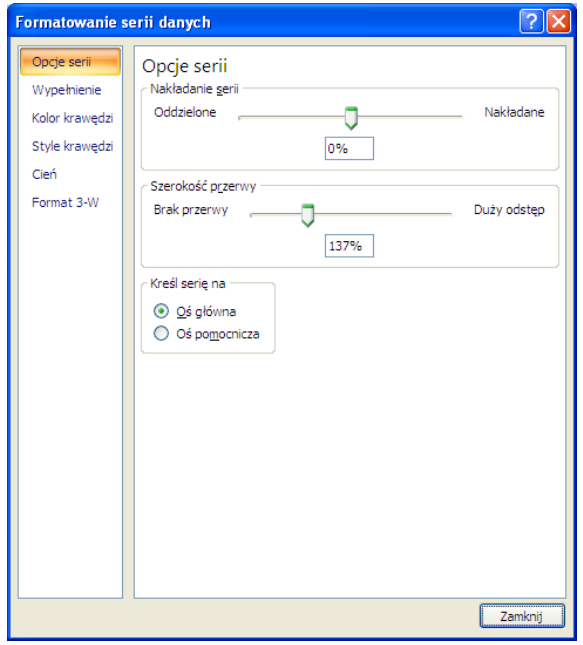

Opcje serii służą do regulacji Nakładania serii, Szerokości serii, i Kreśleniu osi pomocniczej.

Kolejny element pola dialogowego to **Wypełnienie:**

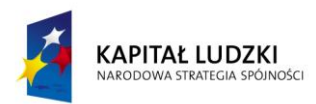

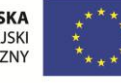

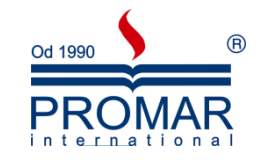

 $\sim$ 

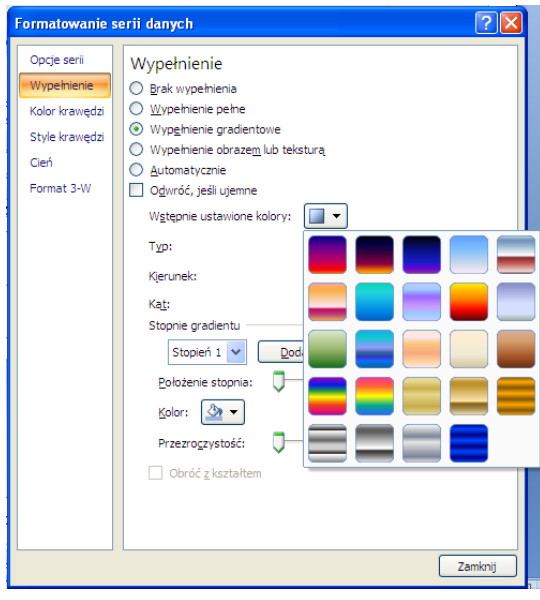

Następnie zdefiniuj zakres wypełnienie – wspólnie z instruktorem ćwiczymy wszystkie rodzaje.

W następnym kroku ustalamy Kolor krawędzi, oraz przechodząc do opcji Styl krawędzi i Cień. Na kolejnych opcji Format 3-W ustalmy trójwymiarowość szczegółów wykresu.

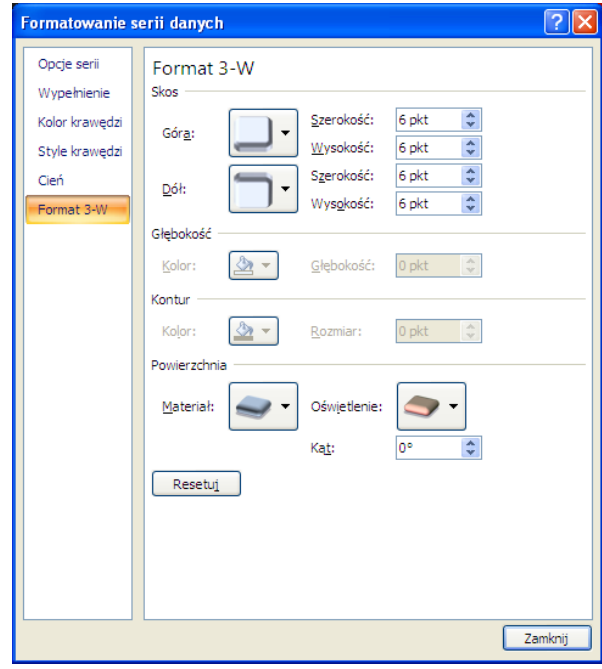

Wybierz przycisk "Zamknij" po wybraniu opcji serii wykresu

Po zakończeniu kreacji wykresu możemy modyfikować jego postać za pomocą katy narzędziowej Projektowanie. Pierwszym klawiszem Zmień typ wykresu zmieniamy typ na drugi.

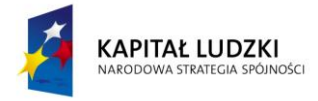

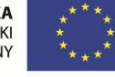

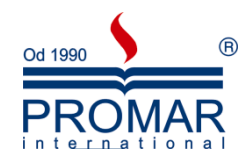

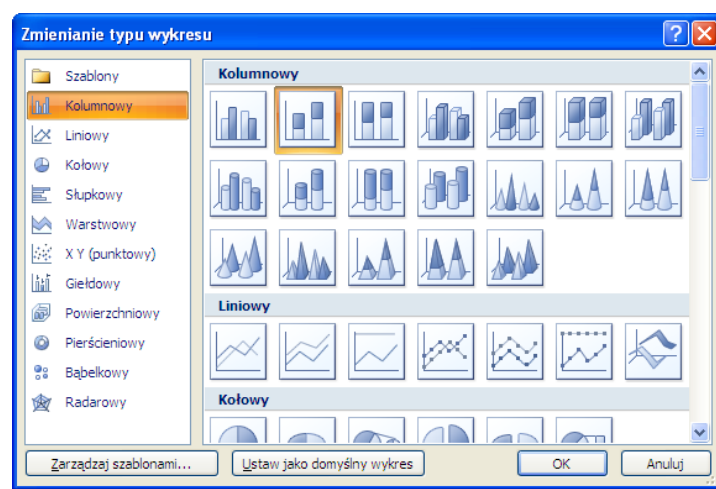

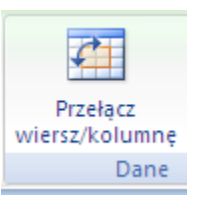

Jest to wykres nakładany - dlatego najlepiej przełączyć serie

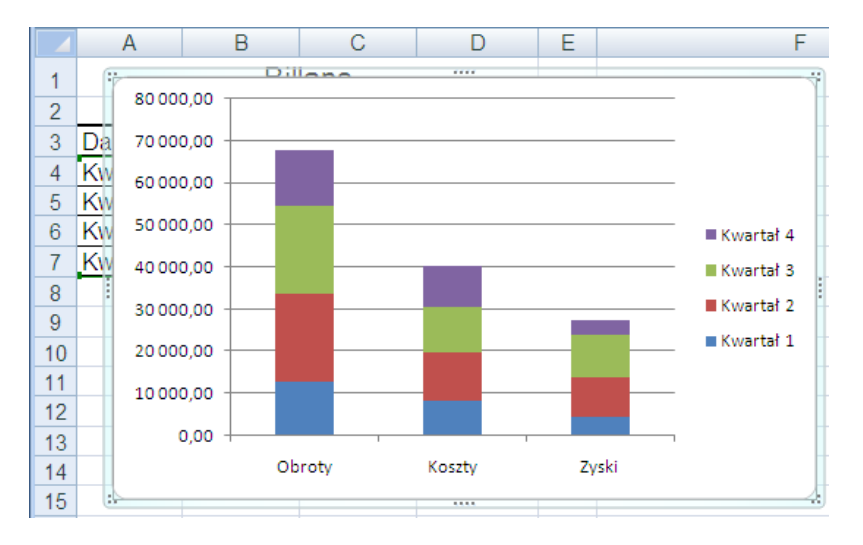

Warto pokazać również wykres tzw. 100% skumulowany kolumnowy np. w wykonaniu 3-W

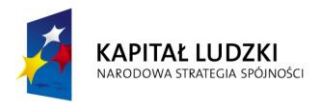

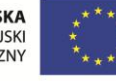

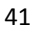

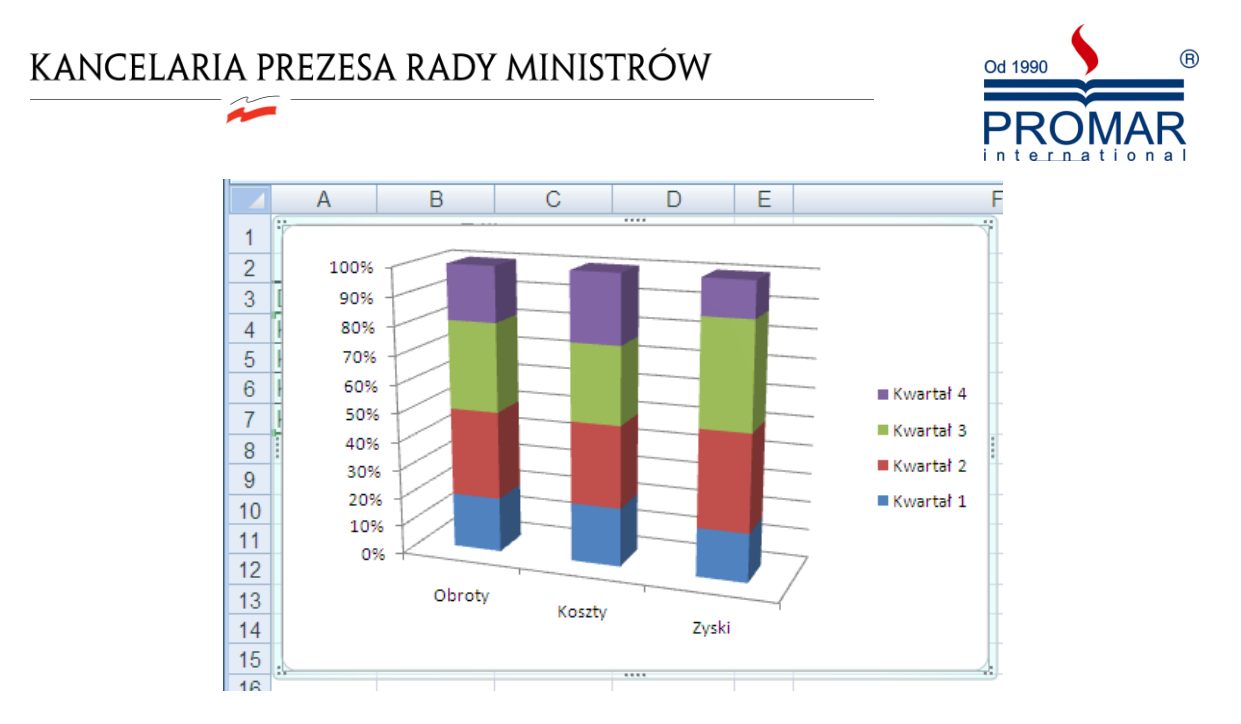

Wybierając obiekt wykresu zmieniamy go prawym klawiszami. Modyfikacji możemy dokonywać też za pomocą karty Projektowanie wybierając odpowiedni Układ lub Styl wykresu.

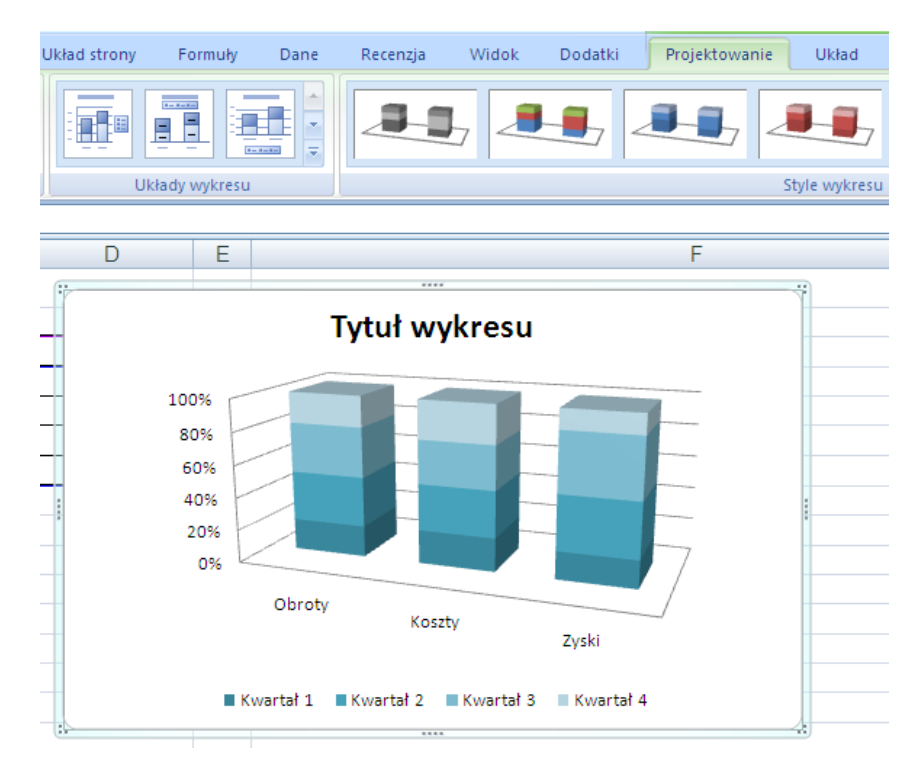

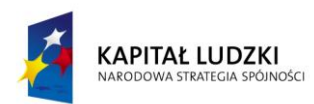

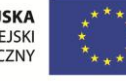

 $\sim$ 

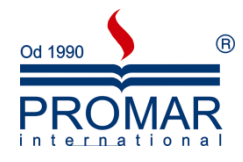

Wybierając typ wykresu Kolumnowy 3-W otrzymujemy jeden z najbardziej uniwersalnych wykresów:

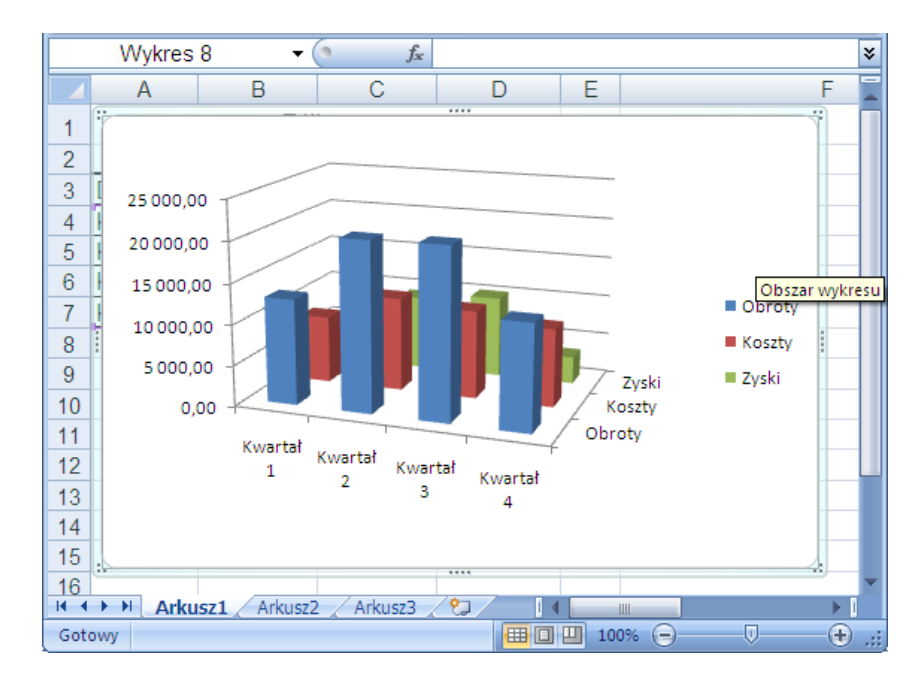

Tu z ciekawszych opcji formatowania należy wymienić zmianę kształtu słupków

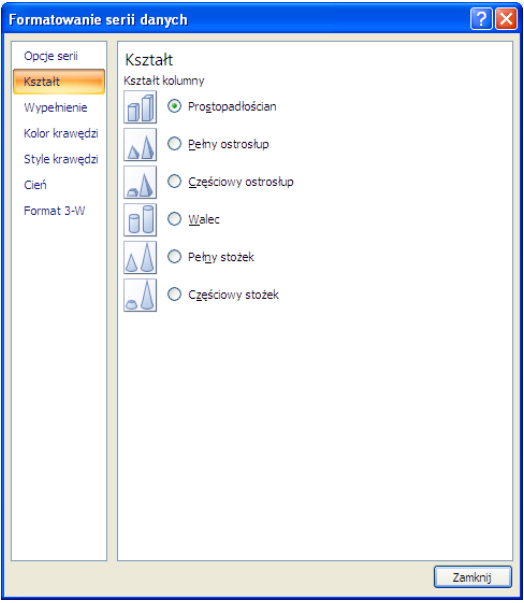

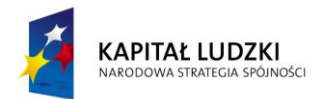

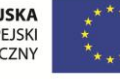

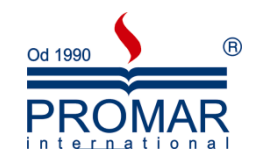

oraz Obrot 3-W, gdzie możemy obracać wykresem i dodawać perspektywę

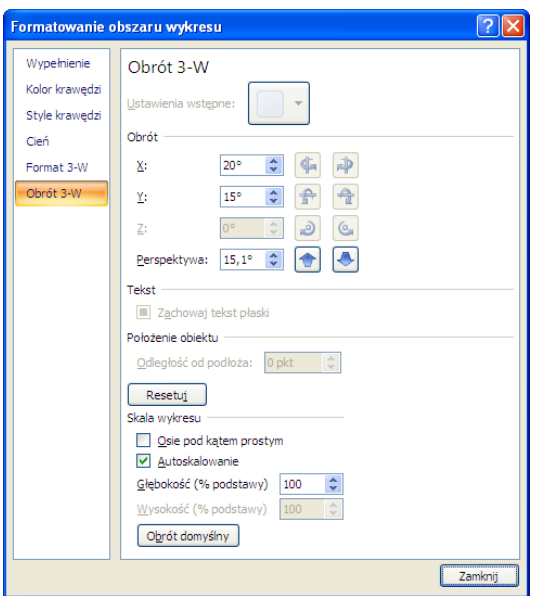

Bardzo popularnym sposobem wykreślania danych jest wykres kołowy – pokazujący procentowe udziały każdego elementu serii w sumie całkowitej.

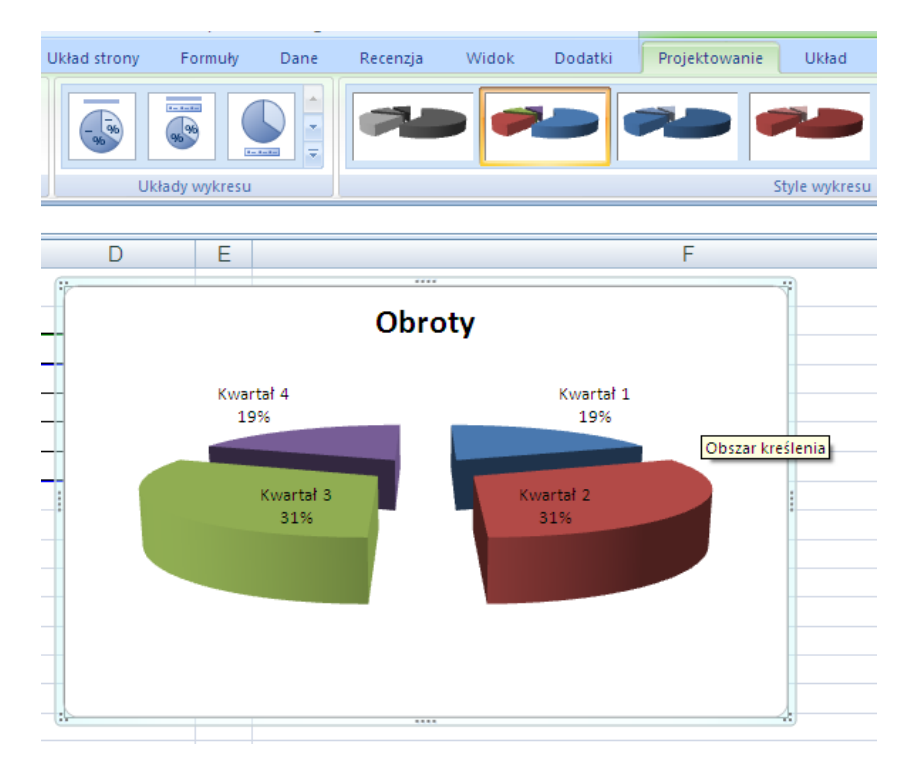

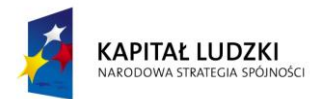

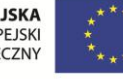

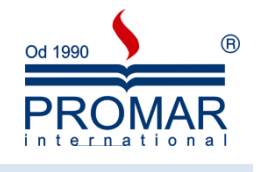

#### <span id="page-44-0"></span>LINIE TRENDU

Jeśli chcemy dopasować do danych na wykresie linię, która określałaby jak będą się zachowywać wyniki w przyszłości i jakim trendom podlegają teraz możemy zastosować graficzną metodę.

#### Przygotowujemy tabelę Bilans

 $\sim$ 

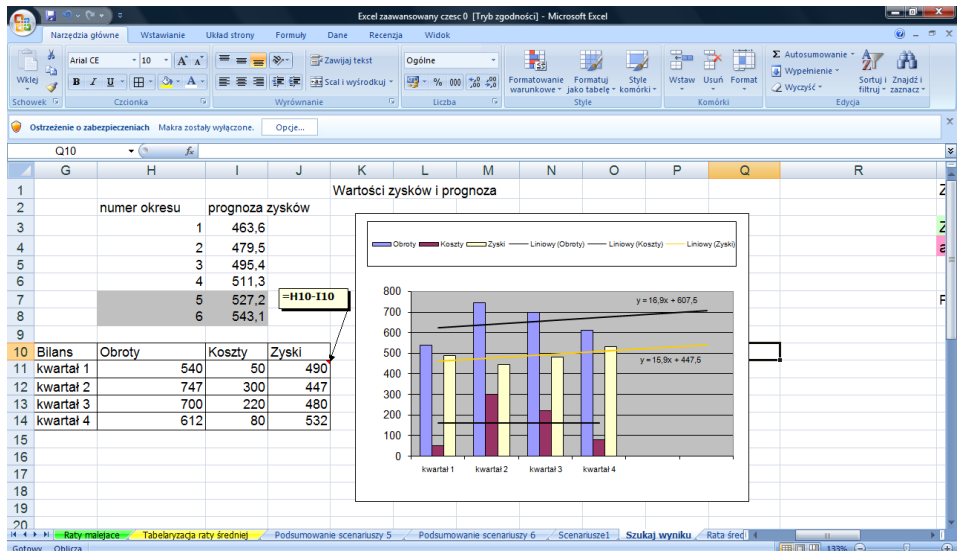

Po zaznaczeniu serii danych klikamy prawym klawiszem myszy i wybieramy Dodaj linię trendu. Zakładamy, że trend jest typu liniowego

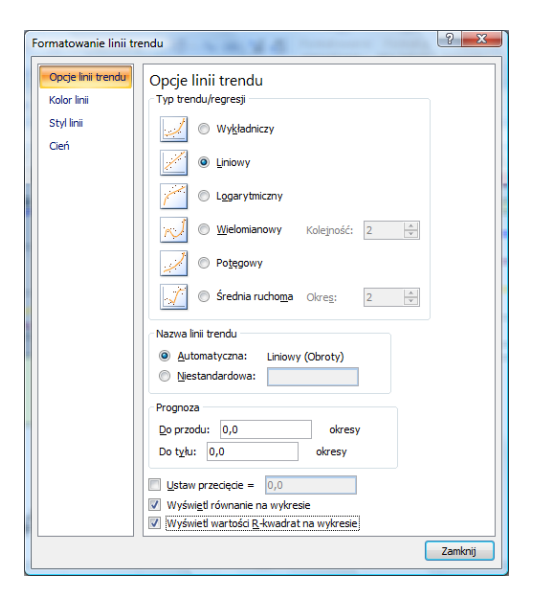

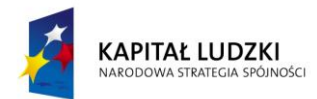

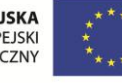

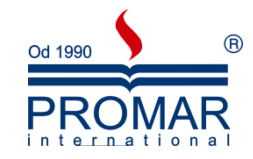

#### **Opcje linii trendu**

Za pomocą tych opcji można zmieniać formatowanie linii trendu (linia trendu: Graficzna reprezentacja trendu dla serii danych, na przykład linia wznosząca się, która reprezentuje wzrastającą wartość sprzedaży w okresie kilku miesięcy. Linie trendu są używane do prognozowania, zwanego również analizą regresji.) wyświetlanej na wykresie.

#### *Typ trendu/regresji*

**Wykładniczy** Wybranie tej opcji powoduje dodanie linii krzywej wyświetlającej wartości danych, które wzrastają lub opadają w przyspieszonym tempie. W przypadku wykładniczej linii trendu dane nie powinny zawierać wartości zerowej ani wartości ujemnych.

Dla tego typu linii trendu jest używane następujące równanie służące do obliczania dopasowania punktów metodą najmniejszych kwadratów:

 $y = ce^{bx}$  gdzie *c* i *b* są stałymi, a *e* jest podstawą logarytmu naturalnego.

**Liniowy** Wybranie tej opcji powoduje dodanie najlepiej dopasowanej linii prostej wyświetlającej proste liniowe zestawy danych zawierające wartości, które wzrastają lub opadają w stałym tempie.

Dla tego typu linii trendu jest używane następujące równanie liniowe służące do obliczania dopasowania linii metodą najmniejszych kwadratów:

 $y = mx + b$  gdzie *m* to nachylenie, a *b* to punkt przecięcia.

**Logarytmiczny** Wybranie tej opcji powoduje dodanie najlepiej dopasowanej linii krzywej wyświetlającej wartości danych, które najpierw szybko wzrastają lub opadają, a następnie utrzymują się na stałym poziomie. W przypadku logarytmicznej linii trendu dane mogą zawierać wartości dodatnie i ujemne.

Dla tego typu linii trendu jest używane następujące równanie służące do obliczania dopasowania punktów metodą najmniejszych kwadratów:

 $y = c \ln x + b$  gdzie *c* i *b* sa stałymi, a ln jest logarytmem naturalnym.

**Wielomianowy** Wybranie tej opcji powoduje dodanie linii krzywej wyświetlającej fluktuacje wartości danych. Należy kliknąć tę opcję, a następnie w polu **Kolejność** wprowadzić liczbę całkowitą od 2 do 6, aby określić, ile zgięć (wzniesień i zagłębień) ma się pojawić na krzywej. Jeśli na przykład w polu Kolejność jest ustawiona wartość 2, na wykresie zostanie najczęściej wyświetlone jedno wzniesienie lub zagłębienie, przy wartości 3  $-$  jedno lub dwa, a przy wartości 4  $-$  do trzech wzniesień lub zagłębień.

Dla tego typu linii trendu jest używane następujące równanie służące do obliczania dopasowania punktów metodą najmniejszych kwadratów:

 $y = b + c_1 x + c_2 x^2 + c_3 x^3 + ... + c_6 x^6$ gdzie *b* i  $c_4 ... c_6$ sa stałymi.

**Potęgowy** Wybranie tej opcji powoduje dodanie linii krzywej wyświetlającej wartości danych porównujących pomiary rosnące z określoną szybkością. W przypadku potęgowej linii trendu dane nie powinny zawierać wartości zerowej ani wartości ujemnych.

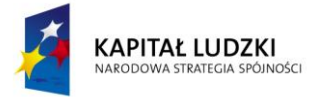

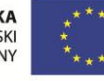

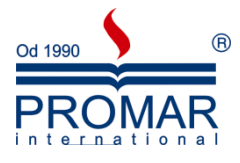

Dla tego typu linii trendu jest używane następujące równanie służące do obliczania dopasowania punktów metodą najmniejszych kwadratów:

 $y = c x^b$ gdzie *c* i *b* są stałymi.

**Średnia ruchoma** Wybranie tej opcji powoduje dodanie linii krzywej trendu wyświetlającej wartości danych z wygładzonymi fluktuacjami danych, aby wyraźniej pokazać wzór lub trend. Należy kliknąć tę opcję, a następnie w polu **Okres** wprowadzid liczbę pomiędzy liczbą 2 a liczbą punktów danych w serii pomniejszoną o 1, aby określid średnie punktów danych, które będą używane jako punkty linii trendu. Jeśli na przykład wartośd ustawiona w polu **Okres** wynosi 2, wartośd średnia z dwóch pierwszych punktów danych jest używana jako pierwszy punkt linii trendu średniej ruchomej, średnia z drugiego i trzeciego punktu danych — jako drugi punkt linii trendu itd.

Dla tego typu linii trendu jest używane następujące równanie:

$$
F_t = \frac{A_t + A_{t-1} + \dots + A_{t-n+1}}{n}
$$

#### *Nazwa linii trendu*

**Automatyczna** Dla linii trendu jest używana nazwa domyślna dla wybranego typu linii trendu/regresji.

**Niestandardowa** Można określid własną nazwę linii trendu dla wybranego typu linii trendu/regresji. Należy kliknąć tę opcję, a następnie wpisać odpowiednią nazwę w polu Niestandardowa.

#### *Prognoza*

Do przodu Aby prognozować dalszy przebieg trendu, należy wpisać w polu Do przodu odpowiednią liczbę okresów w przyszłości.

Do tyłu Aby dołączyć okresy przebiegu trendu w przeszłości, należy wpisać w polu Do tyłu odpowiednią liczbę okresów w przeszłości.

**Ustaw przecięcie** To pole określa, w jakim miejscu linia trendu przecina oś pionową wartości. Należy zaznaczyć to pole wyboru, a następnie wpisać liczbę, która ma zostać użyta jako punkt przecięcia z osią pionową.

**Wyświetl równanie na wykresie** Zaznaczenie lub wyczyszczenie tego pola wyboru powoduje wyświetlenie lub ukrycie równań użytych do obliczenia linii trendu.

**Wyświetl wartości R-kwadrat na wykresie** Zaznaczenie lub wyczyszczenie tego pola wyboru powoduje wyświetlenie lub ukrycie wartości R-kwadrat wyliczanej automatycznie w programie Microsoft Office Excel w celu określenia niezawodności trendu i dokładności prognozy.

Pozostałe opcje służą do formatowania np. kolory linii stylu linii i cienia.

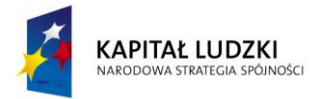

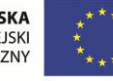

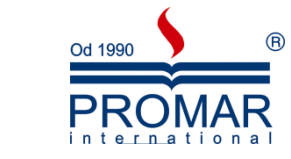

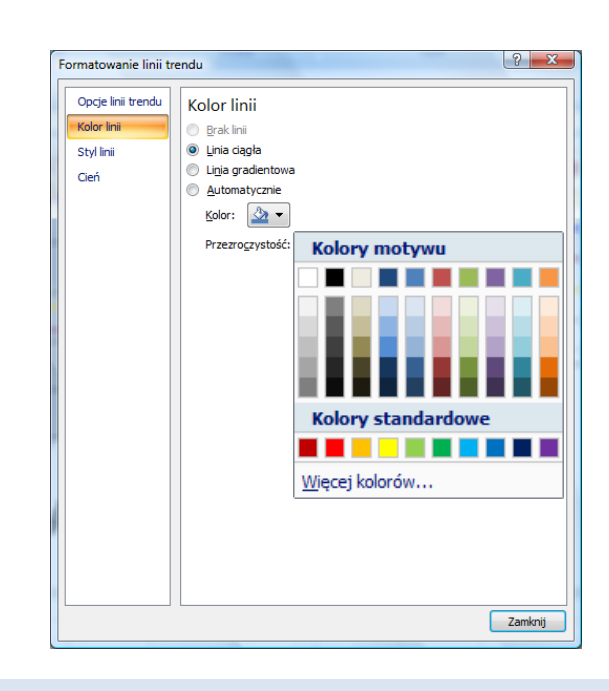

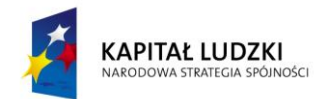

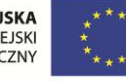

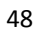

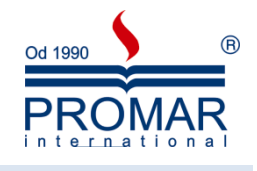

#### <span id="page-48-0"></span>NIELINIOWE ZAGADNIENIE EKONOMICZNE

 $\sim$ 

Załóżmy, że sklep podwyższa cenę towaru chcąc zwiększyć obrót – ale okazuje się że podwyższając cenę towaru o 1 zł tracimy 5 nabywców. Zakładając, że początkowo mieliśmy 100 klientów przy cenie 10 zł.

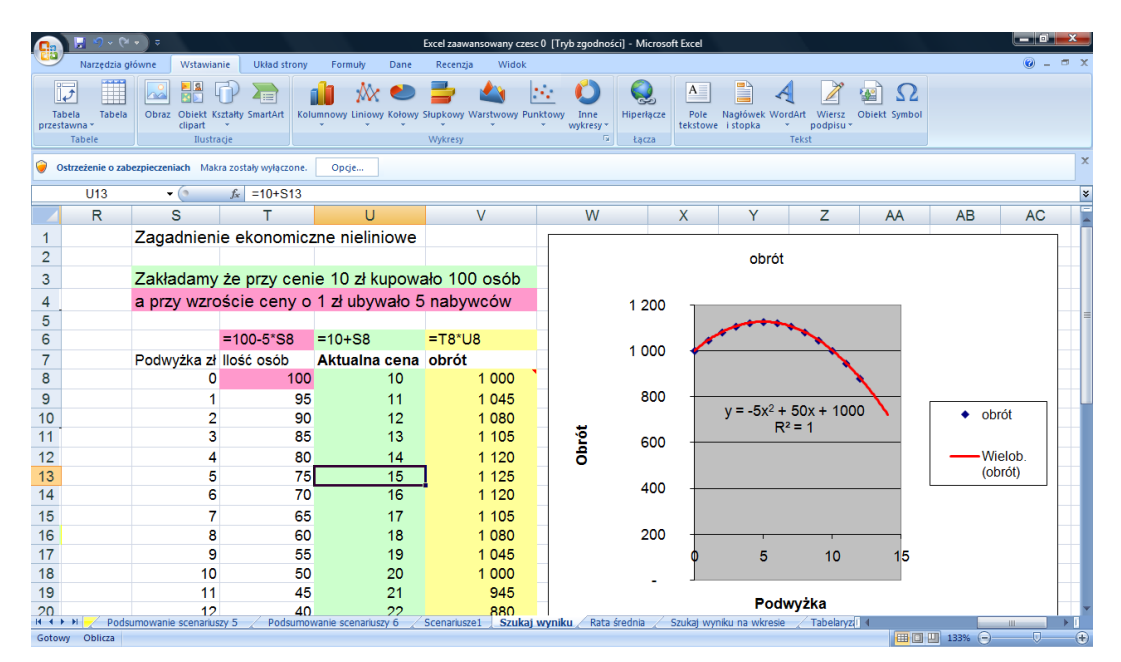

Tym razem mamy do czynienia z wielomianem stopnia 2 czyli z zagadnieniem równania kwadratowego.

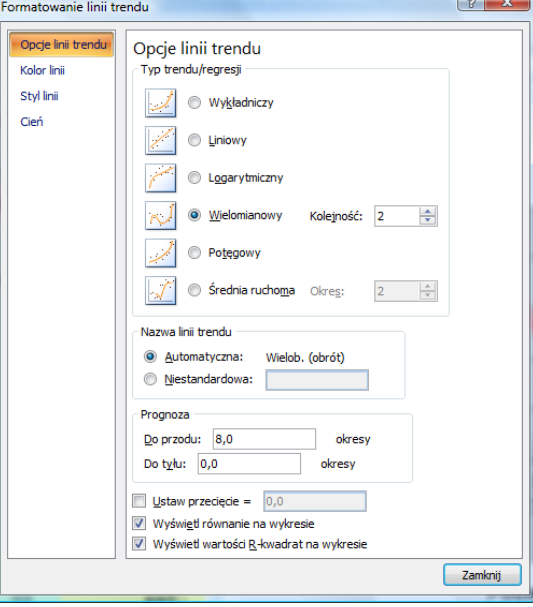

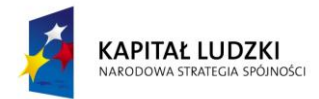

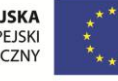

#### <span id="page-49-0"></span>**FUNKCJE BAZ DANYCH**

 $\sim$ 

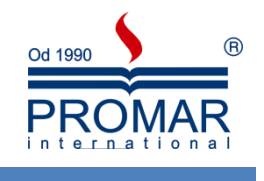

– zasady tworzenia list, sortowanie w określonym porządku, proste filtrowanie.

W tym rozdziale opisane zostało 12 funkcji arkusza używanych w przeliczeniach baz danych (lub list elementów) programu Microsoft Excel. Każda z tych funkcji, oznaczona odpowiednio jako **BD**funkcja, wymaga podania trzech argumentów:

- baza danych ,
- pole
- kryterium .

Argumenty te podają adresy zakresów arkusza, wykorzystywanych przez funkcje bazy danych.

#### **BDfunkcja(baza\_danych ; pole ; kryteria )**

**Baza\_danych** - jest to zakres komórek tworzących bazę danych.

W przypadku wszystkich funkcji bazy danych, jeśli adresem bazy danych jest komórka położona wewnątrz tabeli przestawnej, to obliczenia będą wykonywane tylko na danych z tabeli przestawnej.

Baza danych w pakiecie Microsoft Excel jest ciągłym zakresem komórek, podzielonym na rekordy (wiersze) i pola (kolumny). Adres bazy danych można wprowadzić jako zakres komórek lub jako nazwę przypisaną do zakresu.

#### *Wskazówki*

Jako argumentu bazy danych można używać dowolnego zakresu włącznie z argumentami w postaci nagłówka umieszczonego nad każdym wierszem danych. Jest to użyteczne, jeśli chcemy prowadzid obliczenia BDfunkcji w więcej niż jednym zakresie danych arkusza. Jeśli używamy nagłówków pól, musimy stosować podwójne cudzysłowy.

Pole - wskazuje, które pole funkcja ma obejmować swoim działaniem. Pola baz danych stanowią kolumny danych z identyfikującym polem nazwy w pierwszym wierszu. Argument pola można podać jako tekst, jak np. "Wiek" lub "Zysk" w przykładowej tablicy bazy danych przedstawionej poniżej, lub jako numer pola: 1 dla pola pierwszego (Drzewo) w poniższym przykładzie, 2 dla drugiego (Wysokośd) i tak dalej.

**Kryteria** - jest to zakres komórek zawierających kryteria bazy danych. Adres kryteriów można wprowadzid jako zakres komórek, jak np. A9:F10 w przykładowej bazie danych, lub jako nazwę przypisaną do zakresu.

#### *Przykłady funkcji*

*BD.SUMA(baza\_danych; pole; kryteria)* - Dodaje do siebie liczby w kolumnie pola rekordów bazy danych spełniających kryteria.

- Baza\_danych jest to zakres komórek tworzących bazę danych.
- Pole wskazuje, którego pola należy użyć w funkcji.
- Kryteria jest to zakres komórek zawierających kryteria bazy danych.

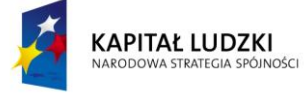

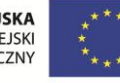

 $\widetilde{\phantom{a}}$ 

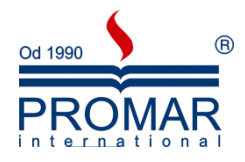

*BD.ILE.REKORDÓW(Baza\_danych ;"Pole"; Kryteria)* - Funkcja ta przegląda rekordy dotyczące i zlicza, ile pól spełnia kryteria

*BD.ILE.REKORDÓW.A(Baza\_danych ;"Pole"; Kryteria)* - Funkcja ta przegląda rekordy i zlicza, ile pól nie jest pustych.

*BD.MAX (Baza\_danych ;"Pole"; Kryteria)* - podaje maksymalną wartość w kolumnie "Pole".

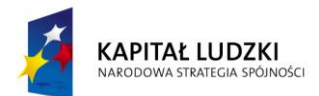

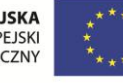

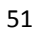

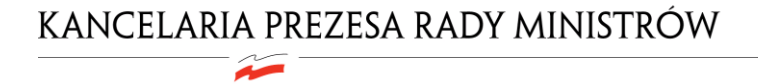

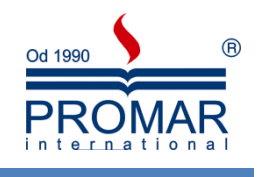

<span id="page-51-0"></span>**NOTATKI**

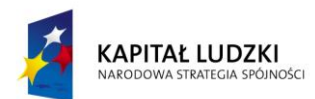

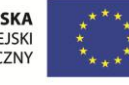